Rockwell Automation, Inc.

# ไ ไดรเวอร์ DH-485

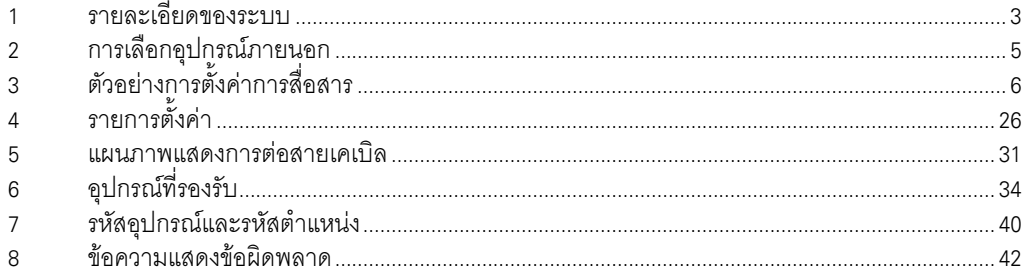

# ข้อมูลเบื้องต้น

์ คู่มือนี้จะอธิบายถึงวิธีเชื่อมต่อจอแสดงผล (GP3000 series) เข้ากับอุปกรณ์ภายนอก (PLC เป้าหมาย) โดยคุณสามารถดูคำอธิบายขั้นตอนการเชื่อมต่อได้ในส่วนต่าง ๆ ต่อไปนี้

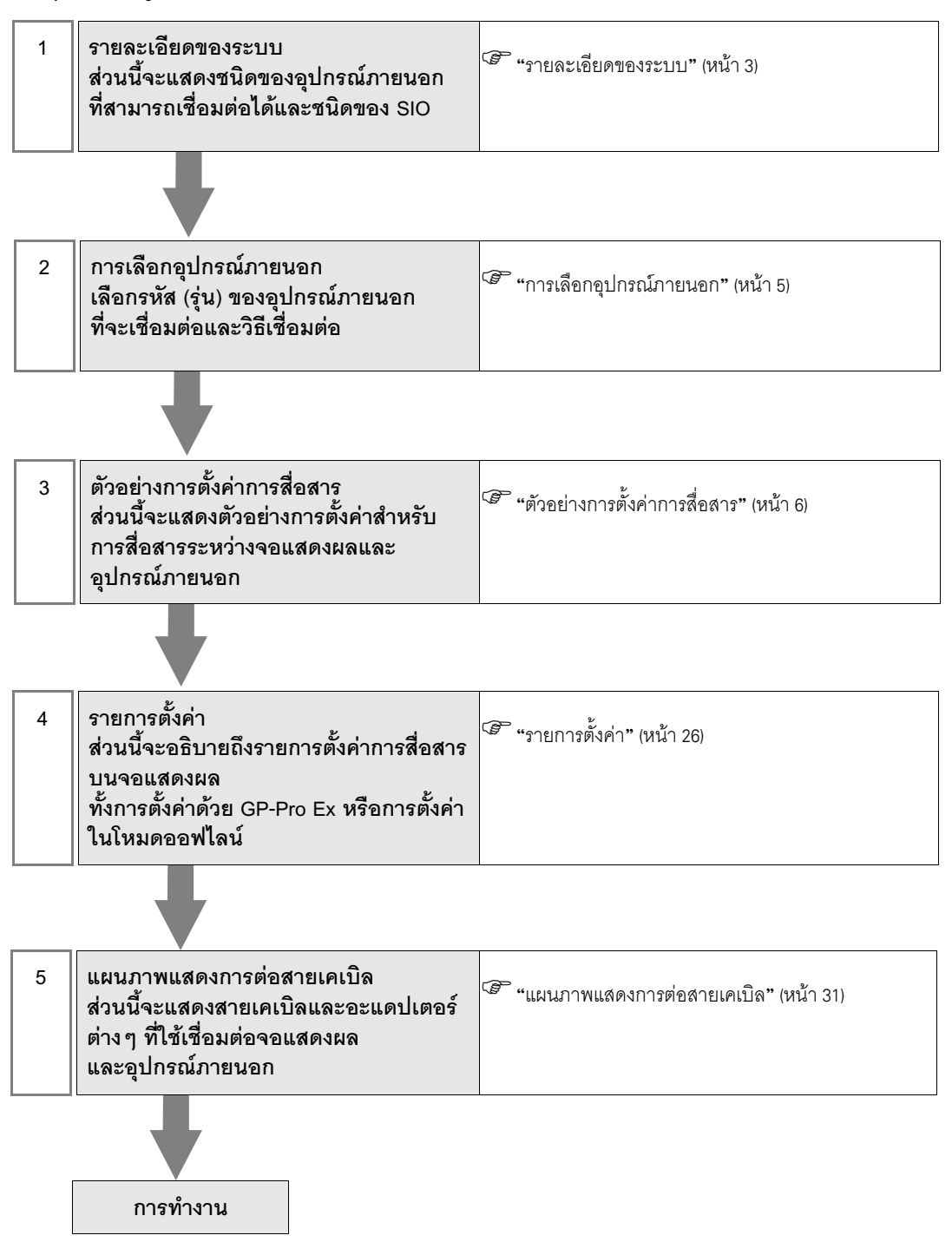

 $\begin{array}{ccc} \mathbf{1} & \mathbf{1} & \mathbf$ รายละเอียดของระบบเมื่อต่อเชื่อมอุปกรณ์ภายนอกของ Rockwell Automation, Inc. เข้ากับจอแสดงผลมีดังต่อไปนี้

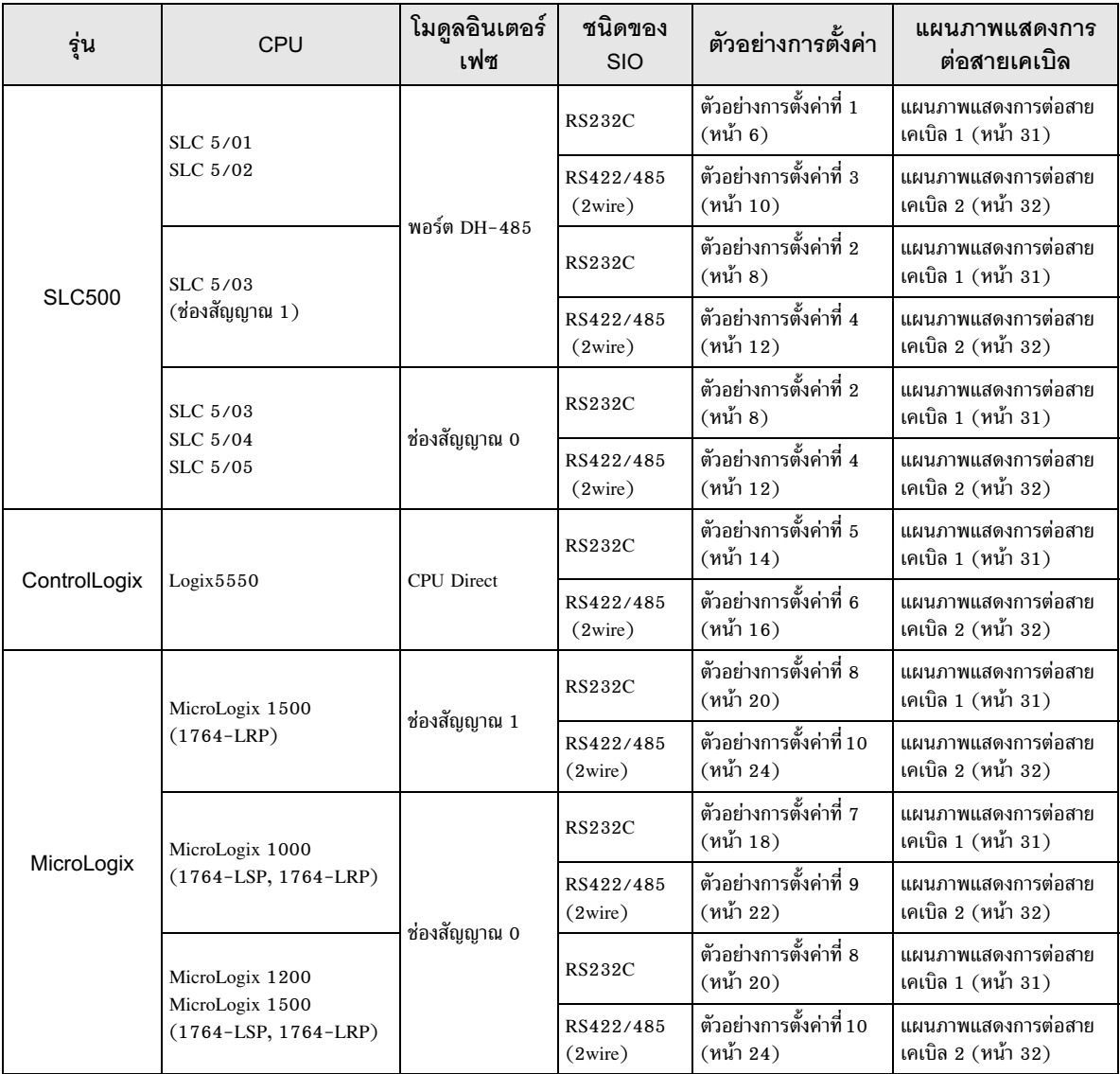

# ■ รายละเอียดในการเชื่อมต่อ

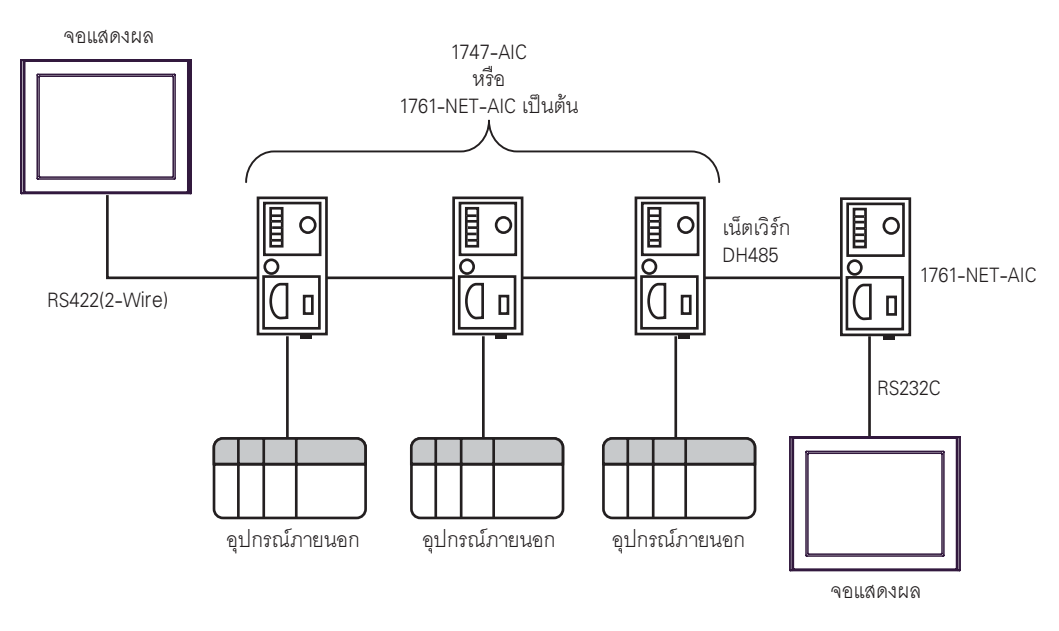

- ความยาวสูงสุด (ระยะห่างจากโหนดแรกถึงโหนดสุดท้าย) ของเน็ตเวิร์ก DH-485 คือ 1,219 ม. (4,000 ฟุต)
- คุณสามารถเชื่อมต่อจอแสดงผลและอุปกรณ์ภายนอกในเน็ตเวิร์ก DH–485 รวมกันได้ไม่เกิน 32 ยูนิต
- ้ จอแสดงผล 1 ยูนิตสามารถสื่อสารกับอุปกรณ์ภายนอกได้สูงสุด 16 ยูนิต  $\bullet$

2 เลือกอุปกรณ์ภายนอกที่จะเชื่อมต่อกับจอแสดงผล

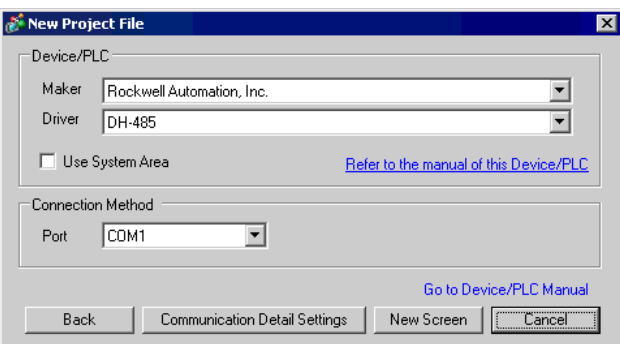

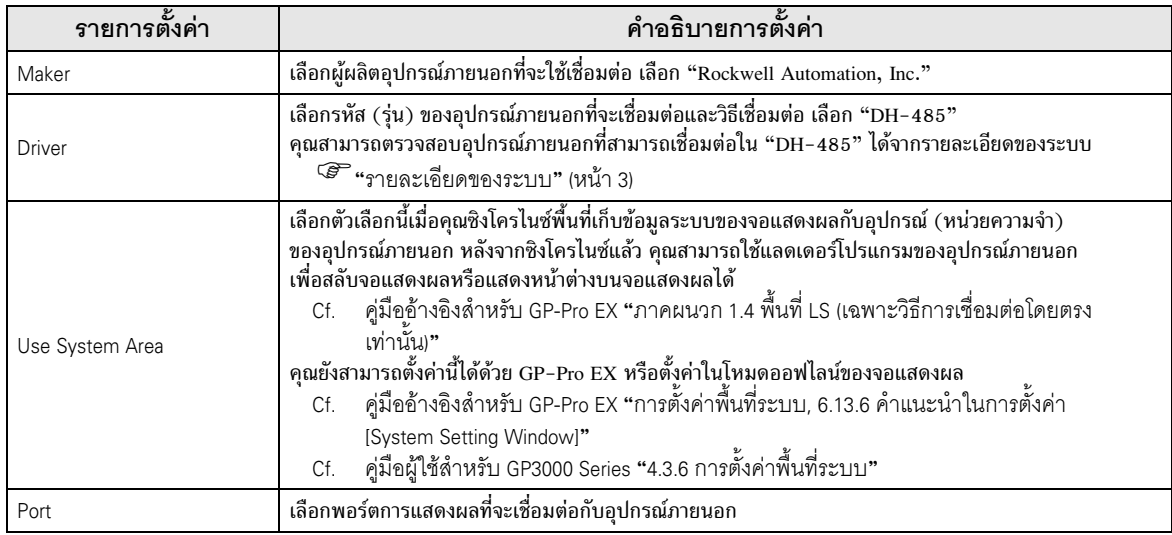

### ตัวอย่างการตั้งค่าการสื่อสาร 3

ตัวอย่างการตั้งค่าการสื่อสารของจอแสดงผลและอุปกรณ์ภายนอกตามที่ Pro-face แนะนำ ้เมื่อคุณเชื่อมต่อกับเน็ตเวิร์ก DH485 ให้ใช้ GP-Pro EX และแลดเดอร์ซอฟต์แวร์เพื่อตั้งค่าตามที่แสดงในภาพ ้ด้านล่างนี้

### ้ตัวอย่างการตั้งค่าที่ 1  $3.1$

■ การตั้งค่าของ GP-Pro EX

### ◆ การตั้งค่าการสื่อสาร

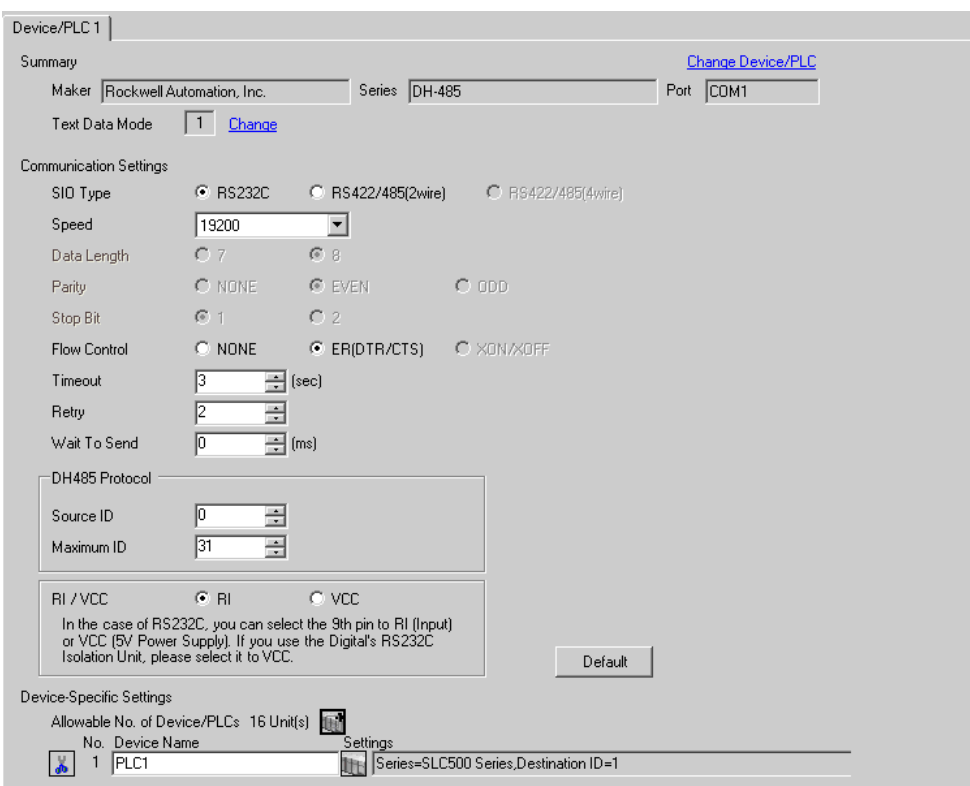

หากต้องการแสดงหน้าจอการตั้งค่า ให้คลิก [[ ([การตั้งค่า]) ของอุปกรณ์ภายนอกที่คุณต้องการตั้งค่าจาก

[Device-Specific Settings] ของ [Device/PLC Settings] เมื่อคุณเชื่อมต่ออุปกรณ์ภายนอกหลายเครื่อง ให้คลิก [http://www.pecific Settings] ของ [Device/ PLC Settings] เพื่อเพิ่มอุปกรณ์ภายนอกเครื่องอื่น ๆ อีก

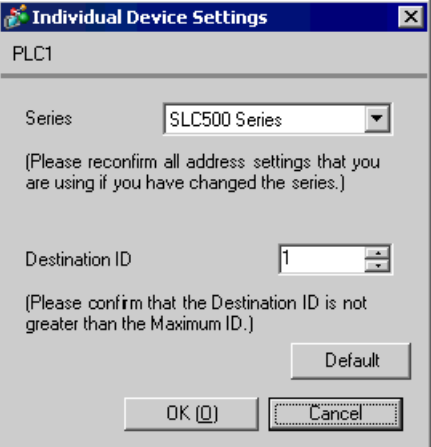

# ■ การตั้งค่าของอุปกรณ์ภายนอก

้เปิดกล่องโต้ตอบการกำหนดค่าของ DH485 จากแลดเดอร์ซอฟต์แวร์และตั้งค่าดังนี้ โปรดดูรายละเอียดเพิ่มเติมจาก คู่มือของอุปกรณ์ภายนอก

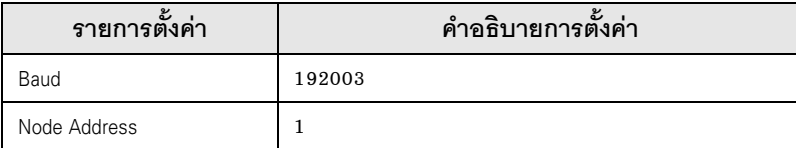

- ตัวอย่างการตั้งค่าที่ 2  $3.2$ 
	- การตั้งค่าของ GP-Pro EX

# ♦ การตั้งค่าการสื่อสาร

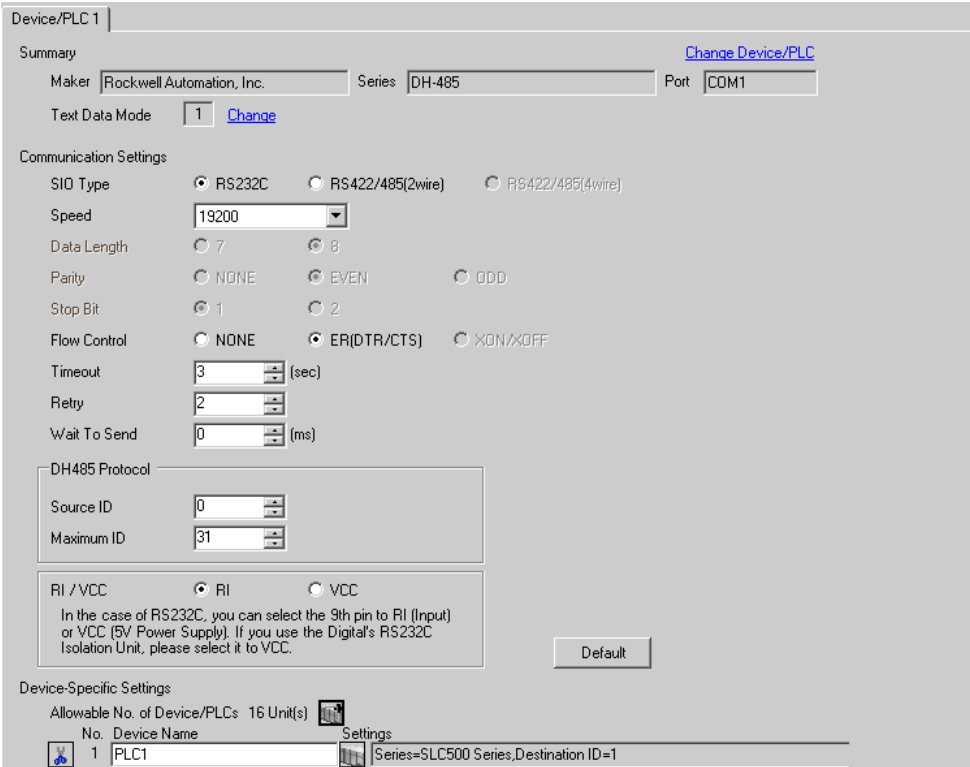

หากต้องการแสดงหน้าจอการตั้งค่า ให้คลิก [[ ([การตั้งค่า]) ของอุปกรณ์ภายนอกที่คุณต้องการตั้งค่าจาก

[Device-Specific Settings] ของ [Device/PLC Settings] เมื่อคุณเชื่อมต่ออุปกรณ์ภายนอกหลายเครื่อง ให้คลิก [http://www.pecific Settings] ของ [Device/ PLC Settings] เพื่อเพิ่มอุปกรณ์ภายนอกเครื่องอื่น ๆ อีก

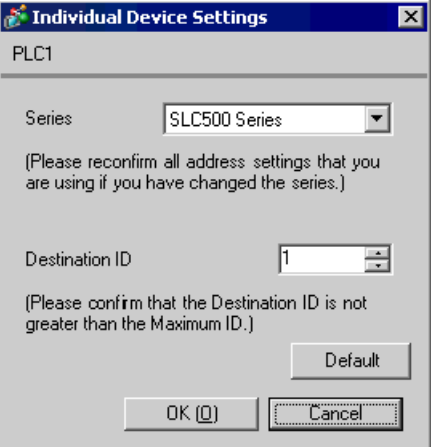

# ■ การตั้งค่าของอุปกรณ์ภายนอก

ี เปิดกล่องโต้ตอบการกำหนดค่า DH485 จากแลดเดอร์ซอฟต์แวร์ และตั้งค่าในแท็บ [Chan.1-System] ดังนี้ โปรดดูรายละเอียดเพิ่มเติมจากคู่มือของอุปกรณ์ภายนอก

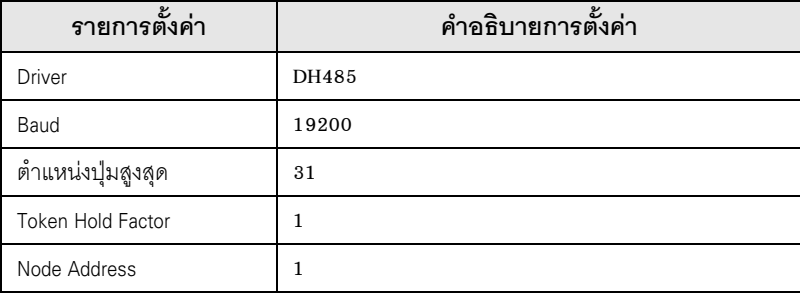

็หมายเหตุ∥

• พอร์ตเชื่อมต่อบางพอร์ตอาจจะตั้งค่าข้างต้นในแท็บ [Chan.0-System] แทน

- ตัวอย่างการตั้งค่าที่ 3  $3.3$ 
	- การตั้งค่าของ GP-Pro EX

# ♦ การตั้งค่าการสื่อสาร

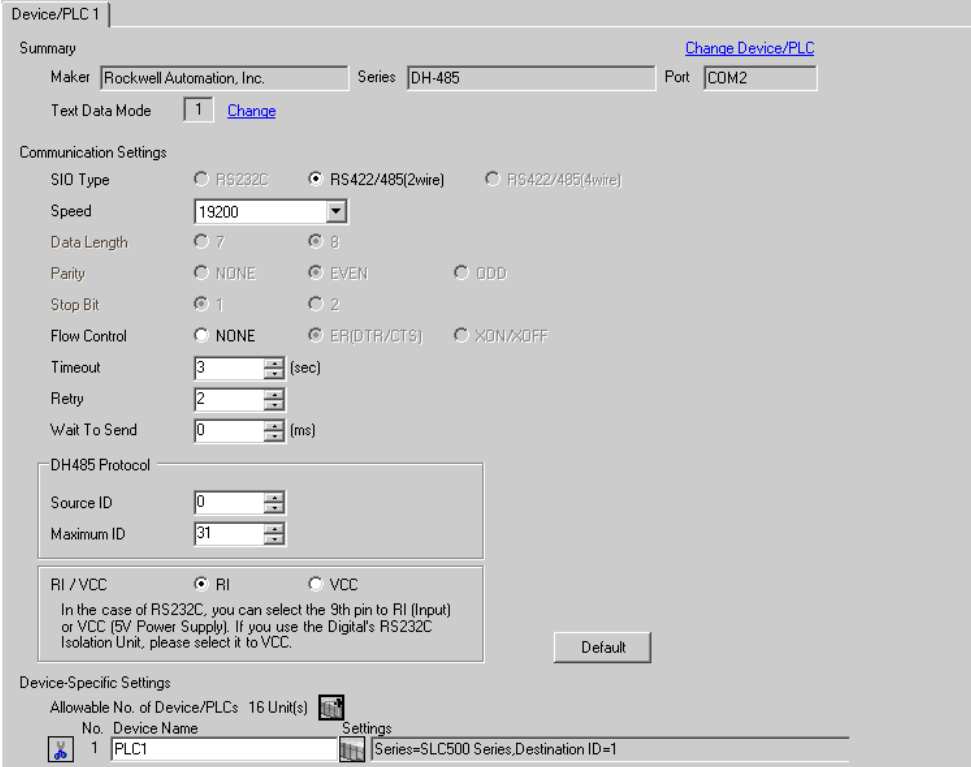

หากต้องการแสดงหน้าจอการตั้งค่า ให้คลิก [[ ([การตั้งค่า]) ของอุปกรณ์ภายนอกที่คุณต้องการตั้งค่าจาก

[Device-Specific Settings] ของ [Device/PLC Settings] ้เมื่อคุณเชื่อมต่ออุปกรณ์ภายนอกหลายเครื่อง ให้คลิก [11] จาก [Device-Specific Settings] ของ [Device/ PLC Settings] เพื่อเพิ่มอุปกรณ์ภายนอกเครื่องอื่น ๆ อีก

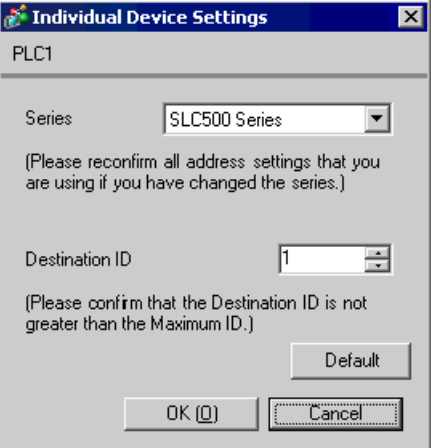

# ■ การตั้งค่าของอุปกรณ์ภายนอก

้เปิดกล่องโต้ตอบการกำหนดค่า DH485 จากแลดเดอร์ซอฟต์แวร์และตั้งค่าดังนี้ โปรดดูรายละเอียดเพิ่มเติมจาก คู่มือของอุปกรณ์ภายนอก

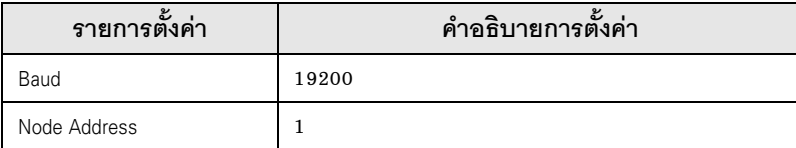

- ตัวอย่างการตั้งค่าที่ 4  $3.4$ 
	- การตั้งค่าของ GP-Pro EX

# ♦ การตั้งค่าการสื่อสาร

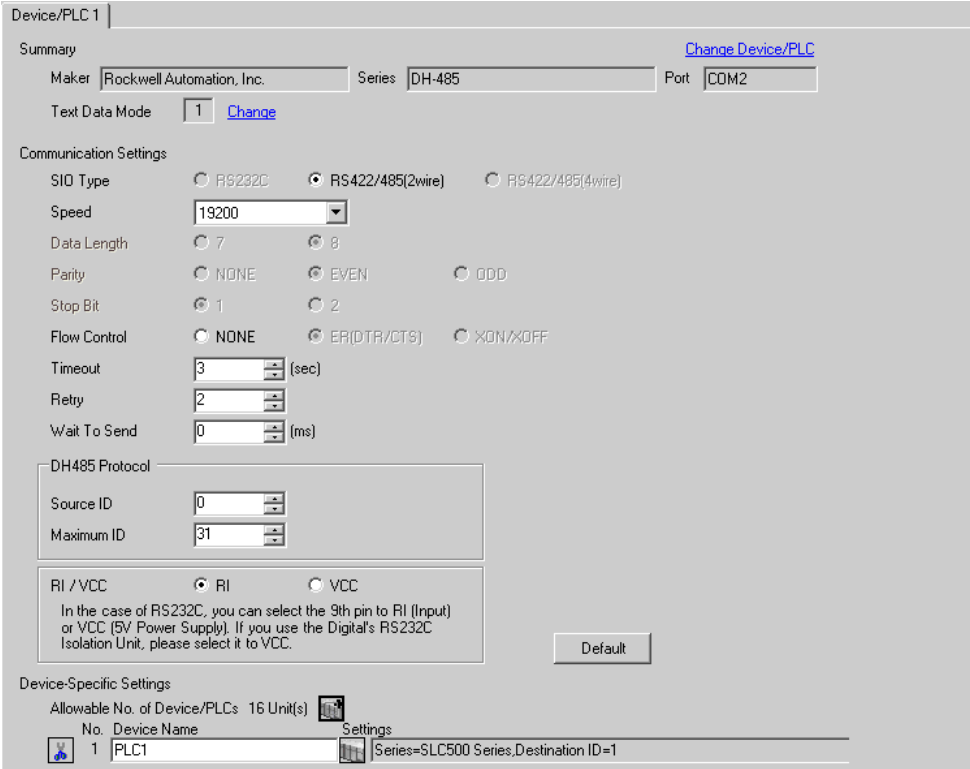

หากต้องการแสดงหน้าจอการตั้งค่า ให้คลิก [[ ([การตั้งค่า]) ของอุปกรณ์ภายนอกที่คุณต้องการตั้งค่าจาก

[Device-Specific Settings] ของ [Device/PLC Settings] เมื่อคุณเชื่อมต่ออุปกรณ์ภายนอกหลายเครื่อง ให้คลิก [http://www.pecific Settings] ของ [Device/ PLC Settings] เพื่อเพิ่มอุปกรณ์ภายนอกเครื่องอื่น ๆ อีก

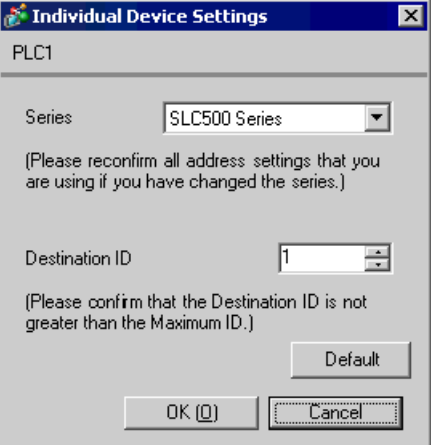

# ■ การตั้งค่าของอุปกรณ์ภายนอก

ี เปิดกล่องโต้ตอบการกำหนดค่า DH485 จากแลดเดอร์ซอฟต์แวร์ และตั้งค่าในแท็บ [Chan.1-System] ดังนี้ โปรดดูรายละเอียดเพิ่มเติมจากคู่มือของอุปกรณ์ภายนอก

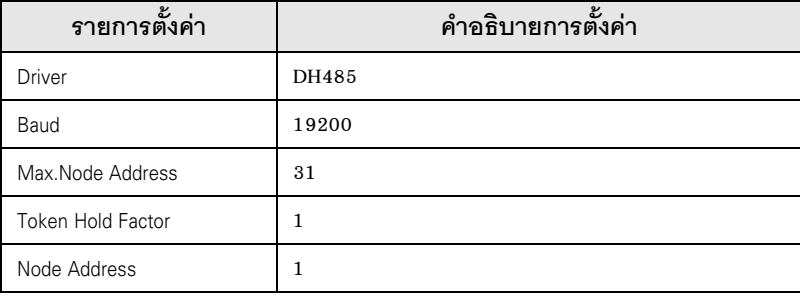

หมายเหตุ∥

• พอร์ตเชื่อมต่อบางพอร์ตอาจจะตั้งค่าข้างต้นในแท็บ [Chan.0-System] แทน

### ตัวอย่างการตั้งค่าที่ 5  $3.5$

■ การตั้งค่าของ GP-Pro EX

### ♦ การตั้งค่าการสื่อสาร

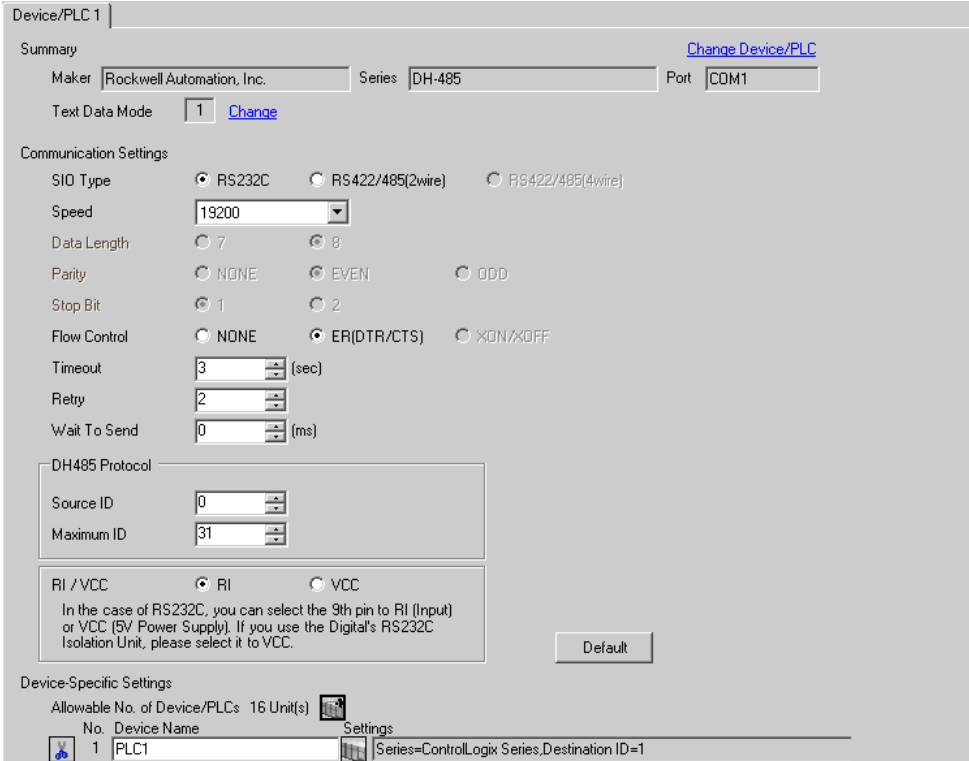

หากต้องการแสดงหน้าจอการตั้งค่า ให้คลิก [[ ([การตั้งค่า]) ของอุปกรณ์ภายนอกที่คุณต้องการตั้งค่าจาก

[Device-Specific Settings] ของ [Device/PLC Settings] เมื่อคุณเชื่อมต่ออุปกรณ์ภายนอกหลายเครื่อง ให้คลิก [http] จาก [Device-Specific Settings] ของ [Device/ PLC Settings] เพื่อเพิ่มอุปกรณ์ภายนอกเครื่องอื่น ๆ อีก

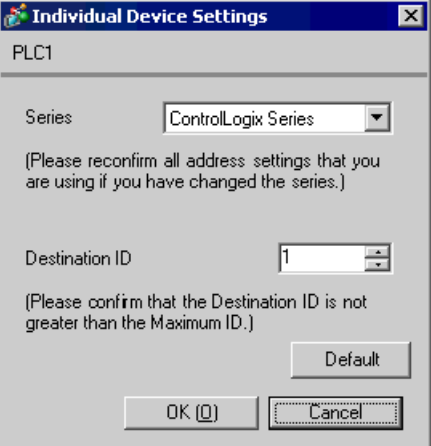

# ■ การตั้งค่าของอุปกรณ์ภายนอก

เปิดกล่องโต้ตอบคุณสมบัติชุดควบคุมจากแลดเดอร์ซอฟต์แวร์ และตั้งค่าในแท็บ [Serial Port] และในแท็บ [System Protocol] ดังนี้ โปรดดูรายละเอียดเพิ่มเติมจากคู่มือของอุปกรณ์ภายนอก

♦ แท็บ [Serial Port]

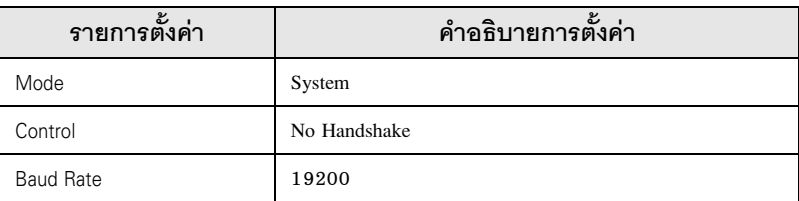

♦ แท็บ [System Protocol]

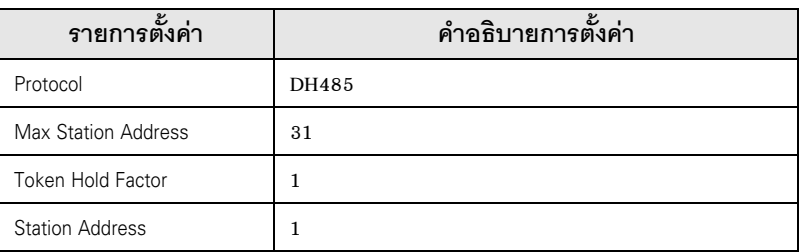

### ตัวอย่างการตั้งค่าที่ 6  $3.6$

■ การตั้งค่าของ GP-Pro EX

# $\blacklozenge$ การตั้งค่าการสื่อสาร

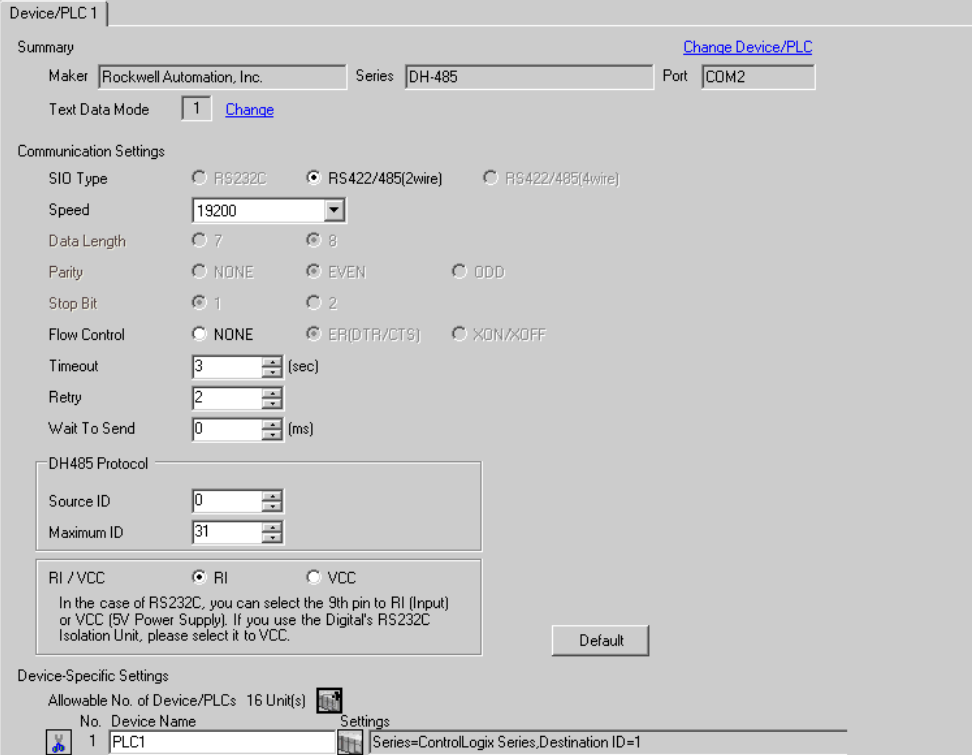

หากต้องการแสดงหน้าจอการตั้งค่า ให้คลิก [[ ([การตั้งค่า]) ของอุปกรณ์ภายนอกที่คุณต้องการตั้งค่าจาก

[Device-Specific Settings] ของ [Device/PLC Settings] ้เมื่อคุณเชื่อมต่ออุปกรณ์ภายนอกหลายเครื่อง ให้คลิก [11] จาก [Device-Specific Settings] ของ [Device/ PLC Settings] เพื่อเพิ่มอุปกรณ์ภายนอกเครื่องอื่น ๆ อีก

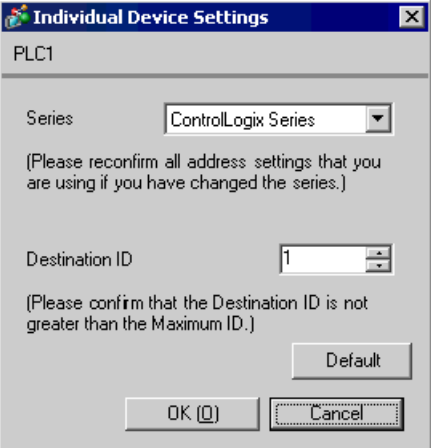

### ■ การตั้งค่าของอุปกรณ์ภายนอก

เปิดกล่องโต้ตอบคุณสมบัติชุดควบคุมจากแลดเดอร์ซอฟต์แวร์ และตั้งค่าในแท็บ [Serial Port] และในแท็บ [System Protocol] ดังนี้ โปรดดูรายละเอียดเพิ่มเติมจากคู่มือของอุปกรณ์ภายนอก

### ♦ แท็บ [Serial Port]

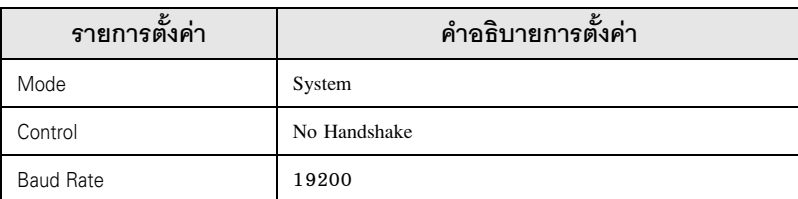

♦ แท็บ [System Protocol]

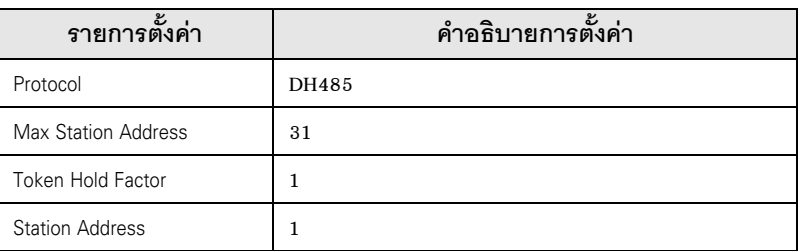

- ตัวอย่างการตั้งค่าที่ 7  $3.7$ 
	- การตั้งค่าของ GP-Pro EX

# ♦ การตั้งค่าการสื่อสาร

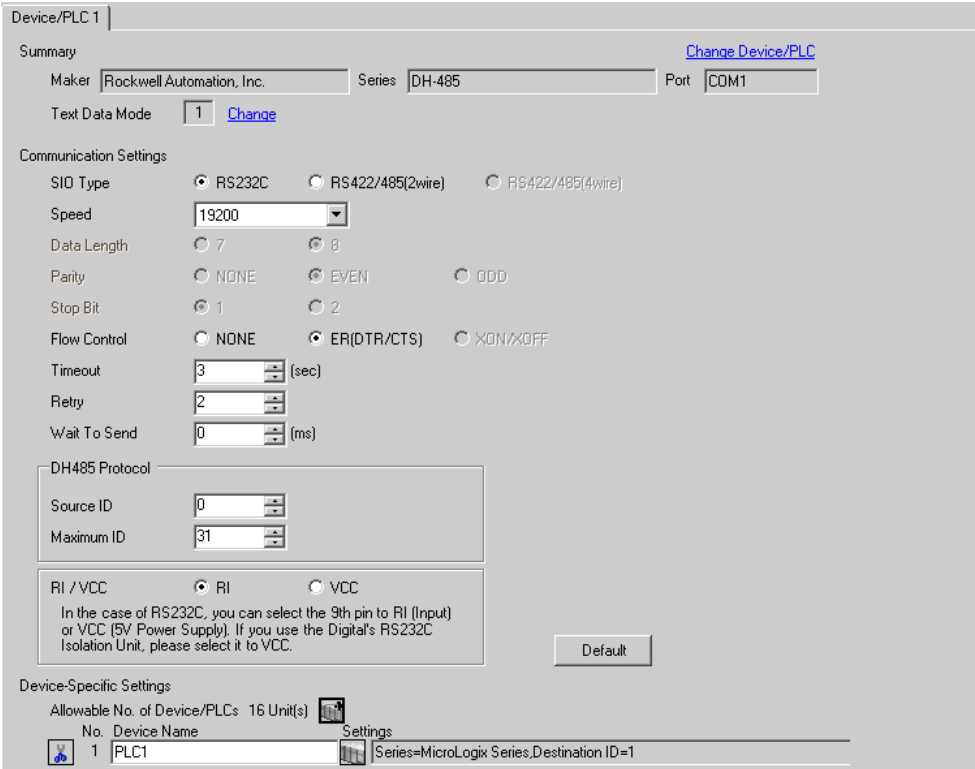

หากต้องการแสดงหน้าจอการตั้งค่า ให้คลิก [[ ([การตั้งค่า]) ของอุปกรณ์ภายนอกที่คุณต้องการตั้งค่าจาก

[Device-Specific Settings] ของ [Device/PLC Settings] ้เมื่อคุณเชื่อมต่ออุปกรณ์ภายนอกหลายเครื่อง ให้คลิก โบริ จาก [Device-Specific Settings] ของ [Device/<br>PLC Settings] เพื่อเพิ่มอุปกรณ์ภายนอกเครื่องอื่น ๆ อีก

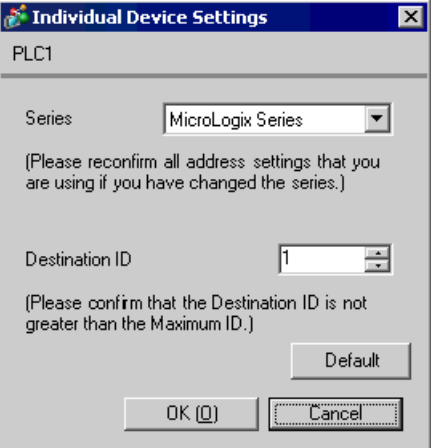

# ■ การตั้งค่าของอุปกรณ์ภายนอก

้เปิดกล่องโต้ตอบการกำหนดค่าของ DF1 / 485 จากแลดเดอร์ซอฟต์แวร์และตั้งค่าดังนี้ โปรดดูรายละเอียดเพิ่มเติม จากคู่มือของอุปกรณ์ภายนอก

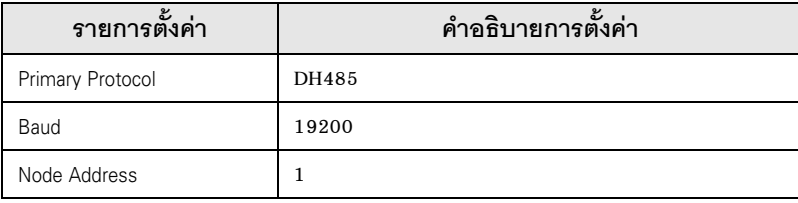

### ตัวอย่างการตั้งค่าที่ 8  $3.8$

■ การตั้งค่าของ GP-Pro EX

# ♦ การตั้งค่าการสื่อสาร

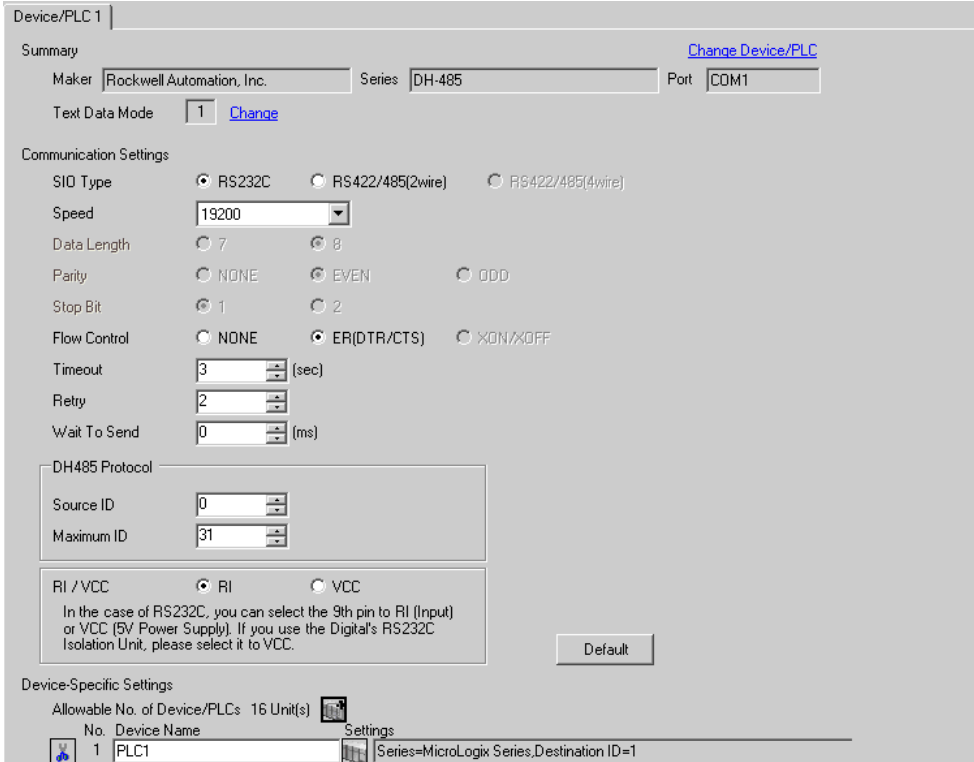

หากต้องการแสดงหน้าจอการตั้งค่า ให้คลิก [[ ([การตั้งค่า]) ของอุปกรณ์ภายนอกที่คุณต้องการตั้งค่าจาก

[Device-Specific Settings] ของ [Device/PLC Settings] เมื่อคุณเชื่อมต่ออุปกรณ์ภายนอกหลายเครื่อง ให้คลิก [http://www.pecific Settings] ของ [Device/ PLC Settings] เพื่อเพิ่มอุปกรณ์ภายนอกเครื่องอื่น ๆ อีก

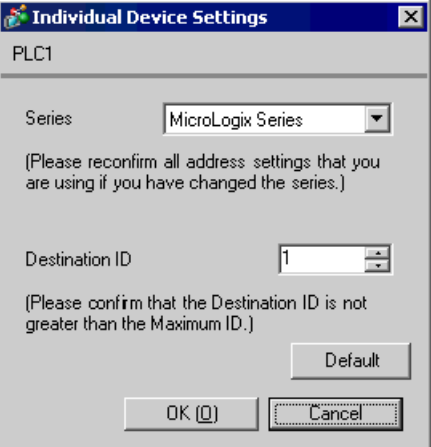

# ■ การตั้งค่าของอุปกรณ์ภายนอก

ี เปิดกล่องโต้ตอบการกำหนดค่าช่องสัญญาณจากแลดเดอร์ซอฟต์แวร์ และตั้งค่าในแท็บ [Chan.0] ดังนี้ โปรดดูรายละเอียดเพิ่มเติมจากคู่มือของอุปกรณ์ภายนอก

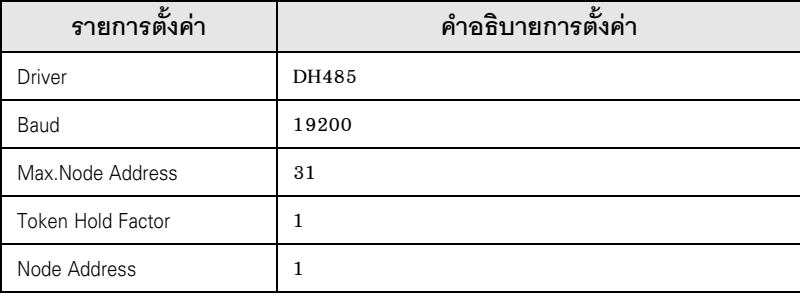

หมายเหตุ∥

• พอร์ตเชื่อมต่อบางพอร์ตอาจจะตั้งค่าข้างต้นในแท็บ [Chan.1] แทน

### ตัวอย่างการตั้งค่าที่ 9 3.9

■ การตั้งค่าของ GP-Pro EX

### ♦ การตั้งค่าการสื่อสาร

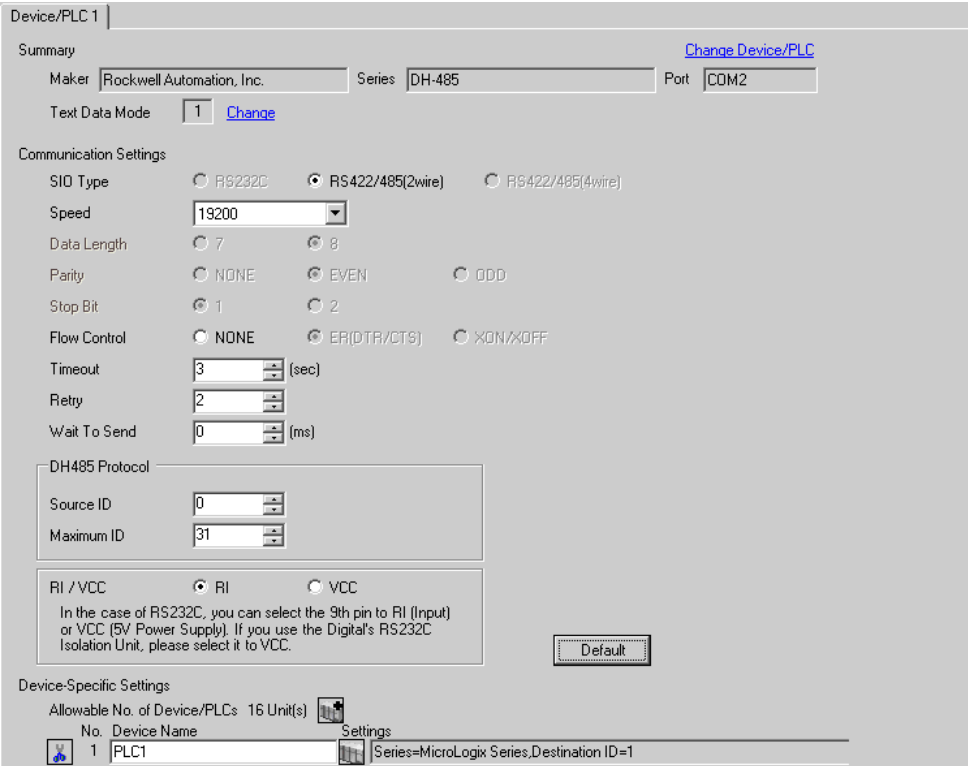

หากต้องการแสดงหน้าจอการตั้งค่า ให้คลิก [[ ([การตั้งค่า]) ของอุปกรณ์ภายนอกที่คุณต้องการตั้งค่าจาก

[Device-Specific Settings] ของ [Device/PLC Settings] ้เมื่อคุณเชื่อมต่ออุปกรณ์ภายนอกหลายเครื่อง ให้คลิก [11] จาก [Device-Specific Settings] ของ [Device/ PLC Settings] เพื่อเพิ่มอุปกรณ์ภายนอกเครื่องอื่น ๆ อีก

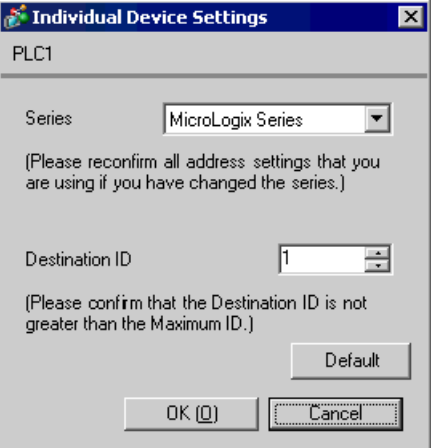

# ■ การตั้งค่าของอุปกรณ์ภายนอก

้เปิดกล่องโต้ตอบการกำหนดค่าของ DF1 / 485 จากแลดเดอร์ซอฟต์แวร์และตั้งค่าดังนี้ โปรดดูรายละเอียดเพิ่มเติม จากคู่มือของอุปกรณ์ภายนอก

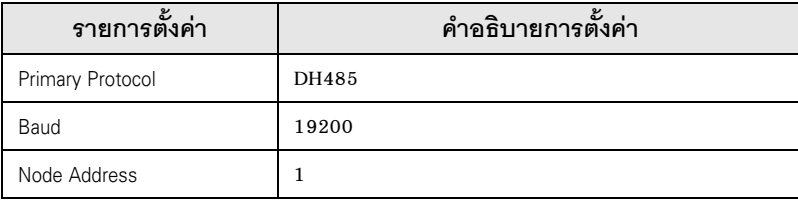

### ตัวอย่างการตั้งค่าที่ 10  $3.10$

■ การตั้งค่าของ GP-Pro EX

### ♦ การตั้งค่าการสื่อสาร

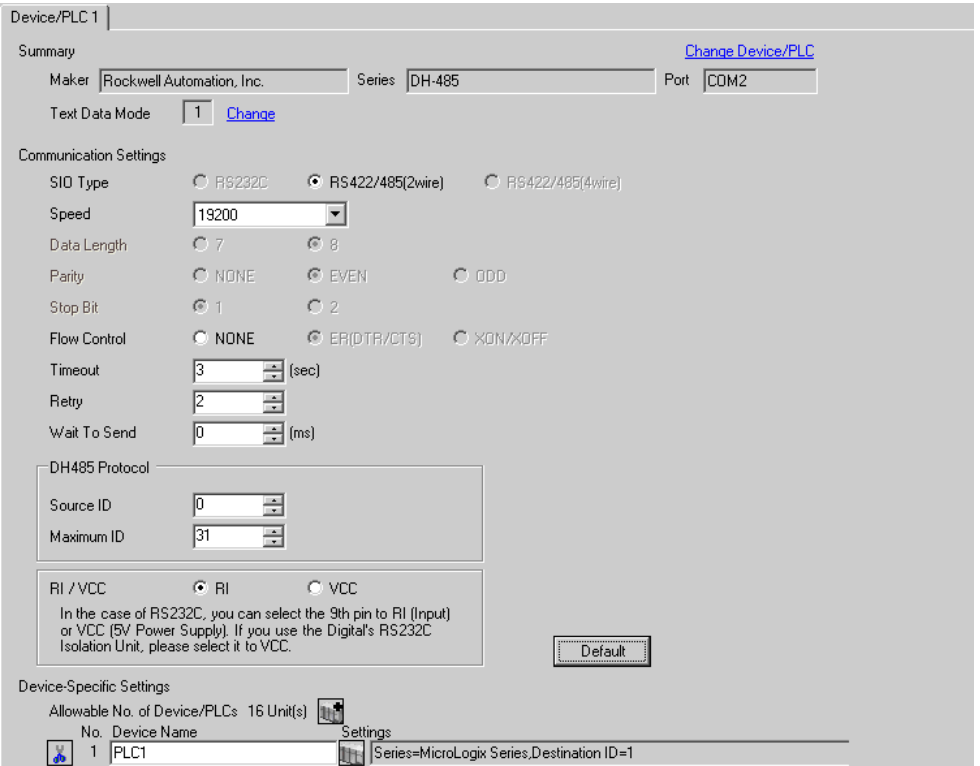

หากต้องการแสดงหน้าจอการตั้งค่า ให้คลิก [[ ([การตั้งค่า]) ของอุปกรณ์ภายนอกที่คุณต้องการตั้งค่าจาก

[Device-Specific Settings] ของ [Device/PLC Settings] เมื่อคุณเชื่อมต่ออุปกรณ์ภายนอกหลายเครื่อง ให้คลิก [http://www.pecific Settings] ของ [Device/ PLC Settings] เพื่อเพิ่มอุปกรณ์ภายนอกเครื่องอื่น ๆ อีก

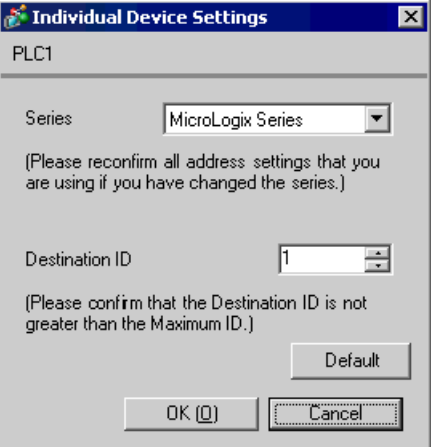

# ■ การตั้งค่าของอุปกรณ์ภายนอก

ี เปิดกล่องโต้ตอบการกำหนดค่าช่องสัญญาณจากแลดเดอร์ซอฟต์แวร์ และตั้งค่าในแท็บ [Chan.0] ดังนี้ โปรดดูรายละเอียดเพิ่มเติมจากคู่มือของอุปกรณ์ภายนอก

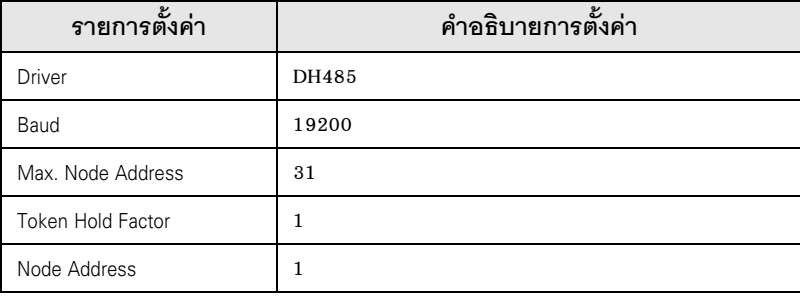

หมายเหตุ∥

• พอร์ตเชื่อมต่อบางพอร์ตอาจจะตั้งค่าข้างต้นในแท็บ [Chan.1] แทน

### รายการตั้งค่า  $\overline{\mathcal{L}}$

ตั้งค่าการสื่อสารของจอแสดงผลด้วย GP-Pro EX หรือตั้งค่าในโหมดออฟไลน์ของจอแสดงผล า<br>ค่าของแต่ละพารามิเตอร์ต้องเหมือนกับค่าของอุปกรณ์ภายนอก<br>๊ัั "ตัวอย่างการตั้งค่าการสื่อสาร" (หน้า 6)

### รายการตั้งค่าใน GP-Pro EX  $4.1$

# ■ การตั้งค่าการสื่อสาร

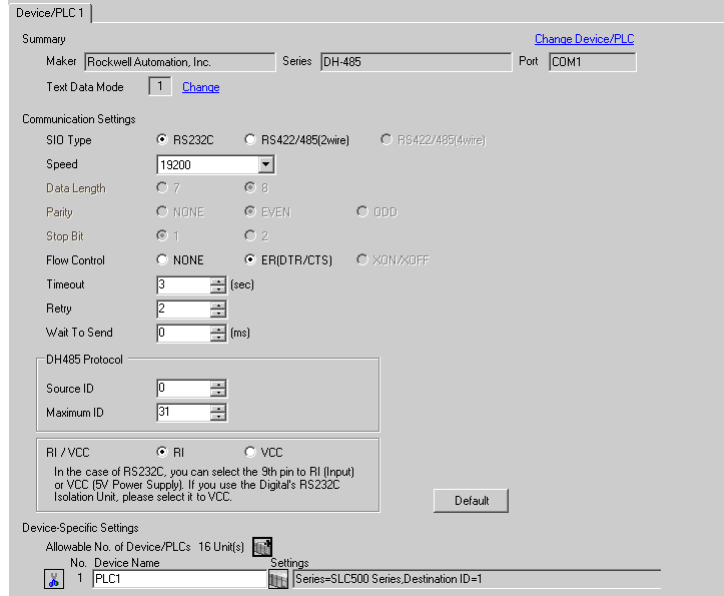

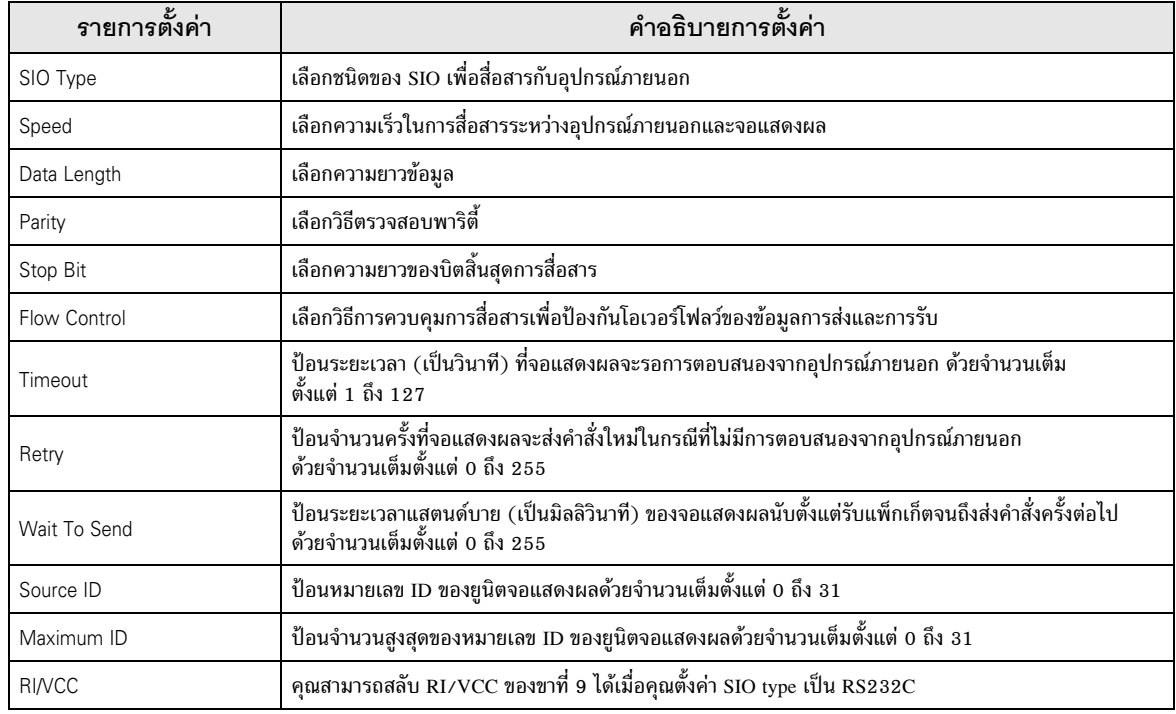

หากต้องการแสดงหน้าจอการตั้งค่า ให้คลิก [[[ ([การตั้งค่า]) ของอุปกรณ์ภายนอกที่คุณต้องการตั้งค่าจาก [Device-Specific Settings] ของ [Device/PLC Settings]

เมื่อตั้งค่า [Allowable No. of Device/PLCs] ให้สามารถใช้อุปกรณ์/PLC หลายเครื่องได้ คุณสามารถคลิก แบ จาก [Device-Specific Settings] ของ [Device/PLC Settings] เพื่อเพิ่มอุปกรณ์ภายนอกที่สามารถตั้งค่าได้

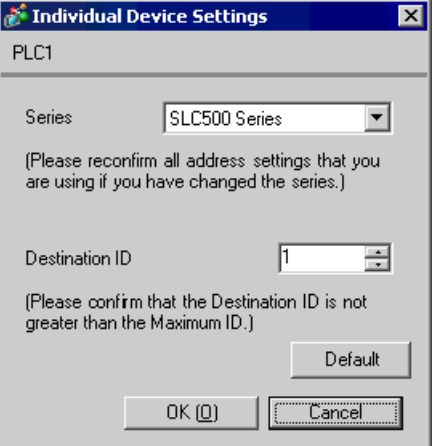

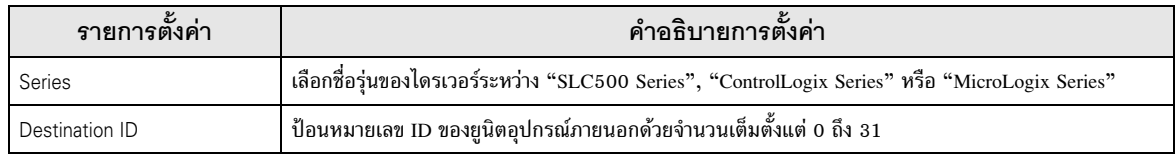

### รายการตั้งค่าในโหมดออฟไลน์  $4.2$

หมายเหตุ

โปรดดูข้อมูลเพิ่มเติมเกี่ยวกับวิธีเข้าสู่โหมดออฟุไลน์หรือข้อมูลการดำเนินการได้จากคู่มือผู้ใช้สำหรับ GP3000 Series ์ คู่มือผู้ใช้สำหรับ GP3000 Series "บทที่ 4 การตั้งค่า" Cf.

# ■ การตั้งค่าการสื่อสาร

 $\bullet$ 

หากต้องการแสดงหน้าจอการตั้งค่า ให้แตะ [Device/PLC Settings] จาก [Peripheral Settings] ในโหมดออฟไลน์ จากนั้นแตะอุปกรณ์ภายนอกที่คุณต้องการตั้งค่าจากรายชื่อที่แสดงอยู่ (หน้า 1/2)

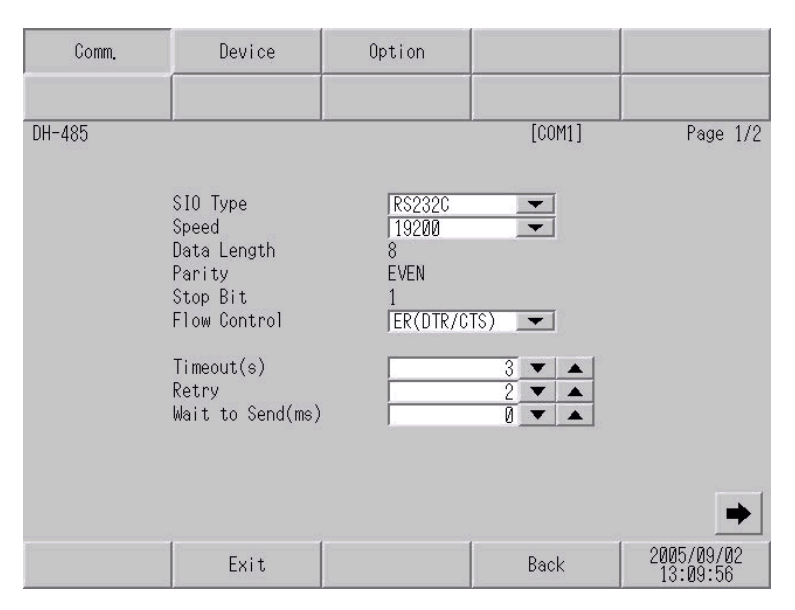

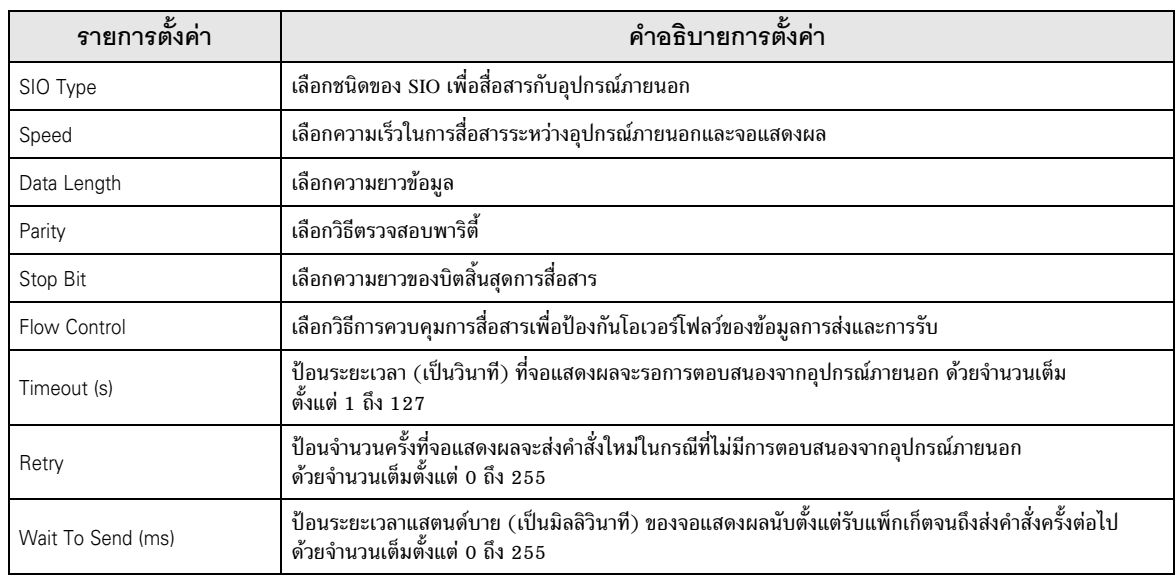

 $(\texttt{N} \texttt{\^{w}}\texttt{2/2})$ 

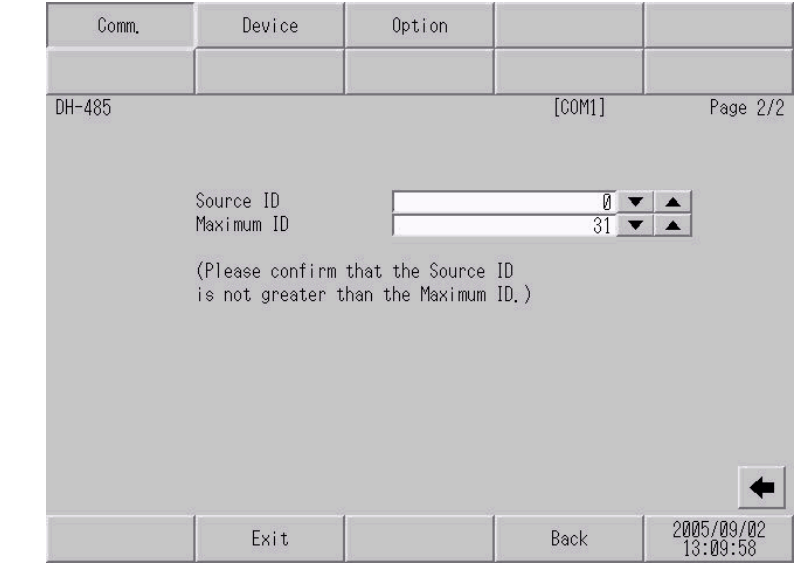

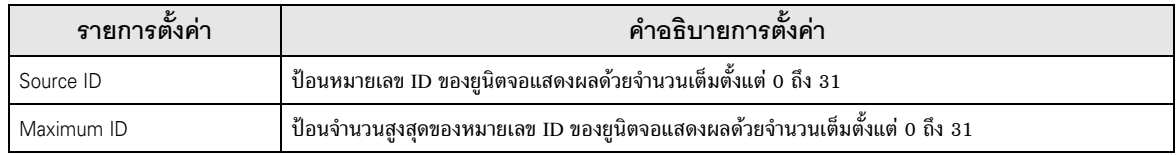

# ■ การตั้งค่าอุปกรณ์

หากตู้องการแสดงหน้าจอการตั้งค่า ให้แตะ [Device/PLC Settings] จาก [Peripheral Settings] ในโหมดออฟไลน์ จากนั้นแตะที่อุปกรณ์ภายนอกที่คุณต้องการตั้งค่าจากรายชื่อที่แสดงอยู่ แล้วแตะที่ [Device Settings]

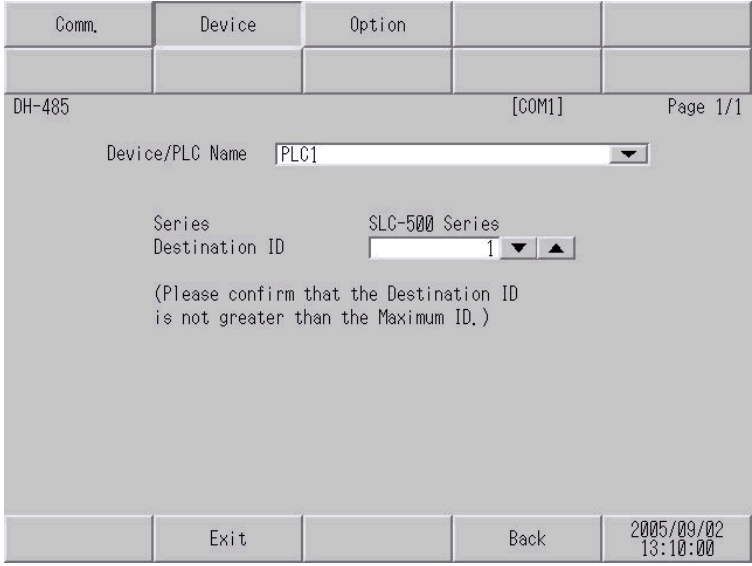

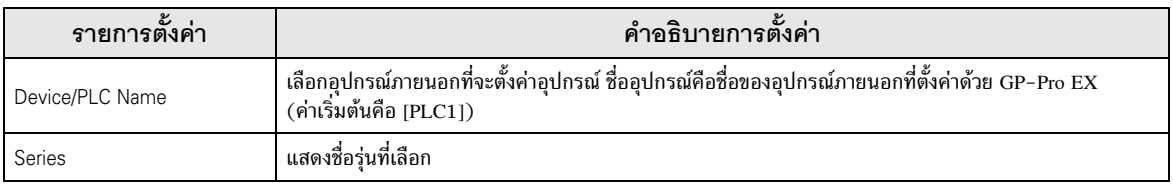

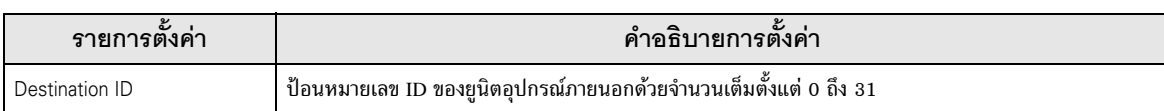

# ■ ตัวเลือก

หากต้องการแสดงหน้าจอการตั้งค่า ให้แตะที่ [Device/PLC Settings] จาก [Peripheral Settings] จากนั้นแตะที่<br>อุปกรณ์ภายนอกที่คุณต้องการตั้งค่าจากรายการที่แสดงอยู่ แล้วแตะที่ [Option]

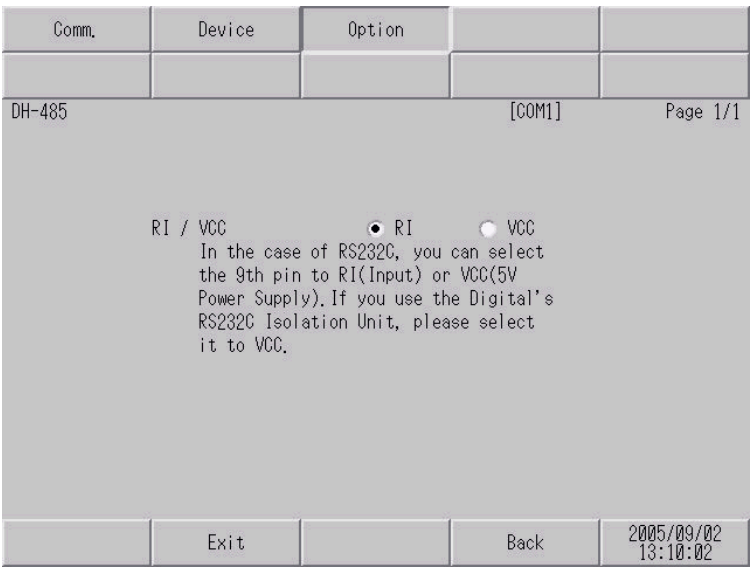

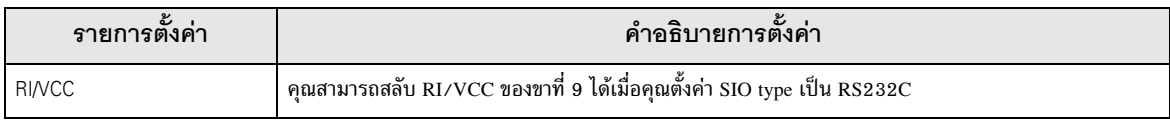

### แผนภาพแสดงการต่อสายเคเบิล 5

้แผนภาพแสดงการต่อสายเคเบิลที่แสดงอยู่ที่ด้านล่างนี้อาจแตกต่างไปจากแผนภาพแสดงการต่อสายเคเบิลที่ Rockwell Automation, Inc. แนะนำให้ใช้ โปรดตรวจสอบให้แน่ใจว่าการปฏิบัติตามแผนภาพแสดงการต่อสายเคเบิล ซึ่งแสดงไว้ในคู่มือนี้ไม่ทำให้เกิดปัญหาในการปฏิบัติงาน

- ขา FG ของอุปกรณ์ภายนอกจะต้องต่อลงดินแบบ D-class โปรดดูรายละเอียดเพิ่มเติมจาก คู่มือของอุปกรณ์ภายนอก
- SG และ FG เชื่อมต่อกันภายในจอแสดงผล เมื่อเชื่อมต่อ SG กับอุปกรณ์ภายนอก ให้ออกแบบระบบ ไม่ให้เกิดการลัดวงจร

### <span id="page-30-0"></span>แผนภาพแสดงการต่อสายเคเบิล 1

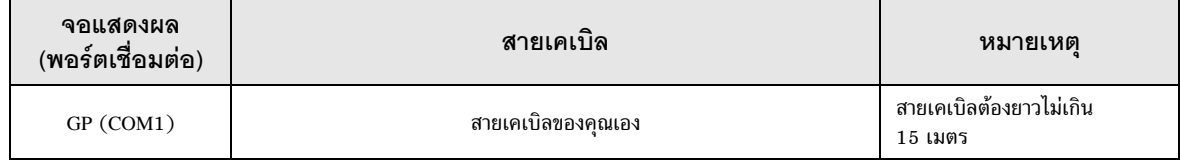

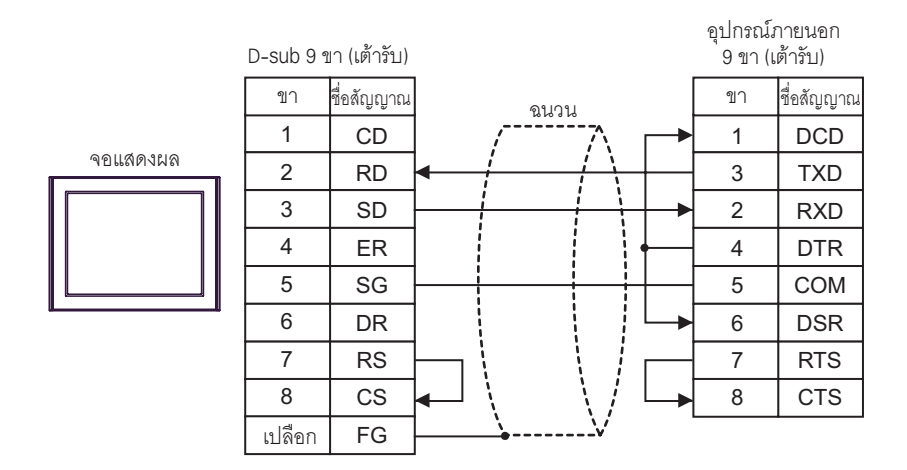

### <span id="page-31-0"></span>แผนภาพแสดงการต่อสายเคเบิล 2

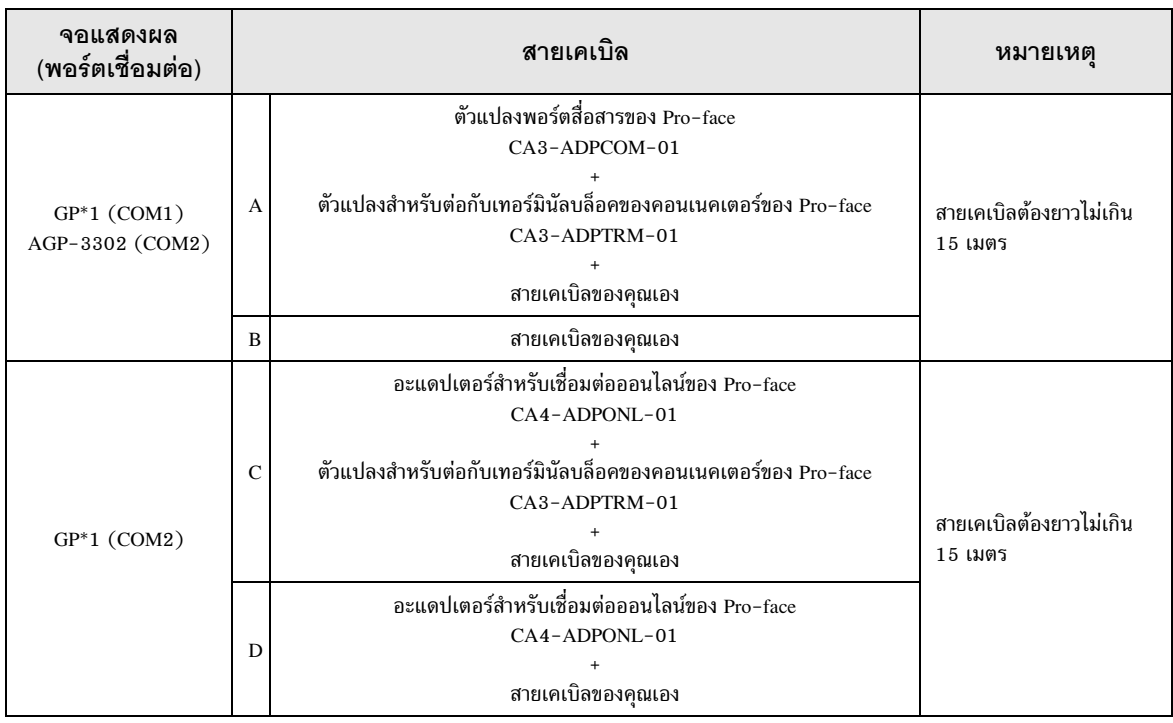

### GP ทุกรุ่นยกเว้น AGP-3302  $^\ast1$

A) เมื่อใช้ตัวแปลงพอร์ตสื่อสาร (CA3-ADPCOM-01), ตัวแปลงสำหรับต่อกับเทอร์มินัลบล็อคของคอนเนคเตอร์ ของ Pro-face และสายเคเบิลของคุณเอง

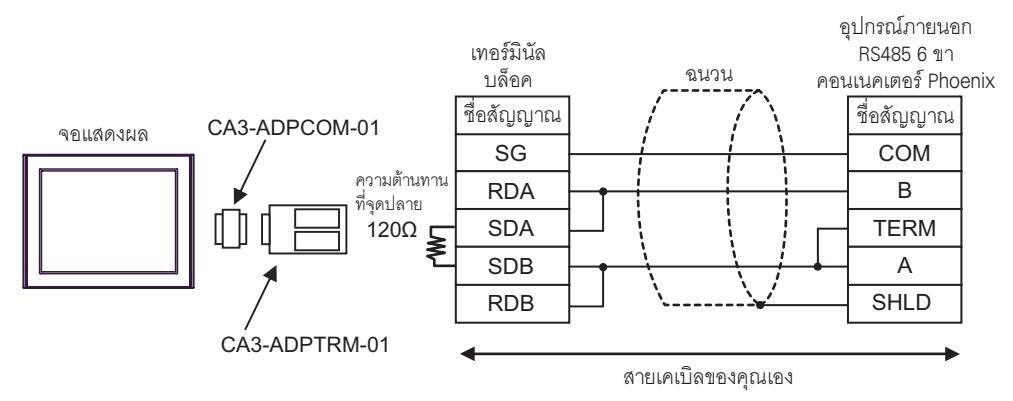

### B) เมื่อใช้สายเคเบิลของคุณเอง

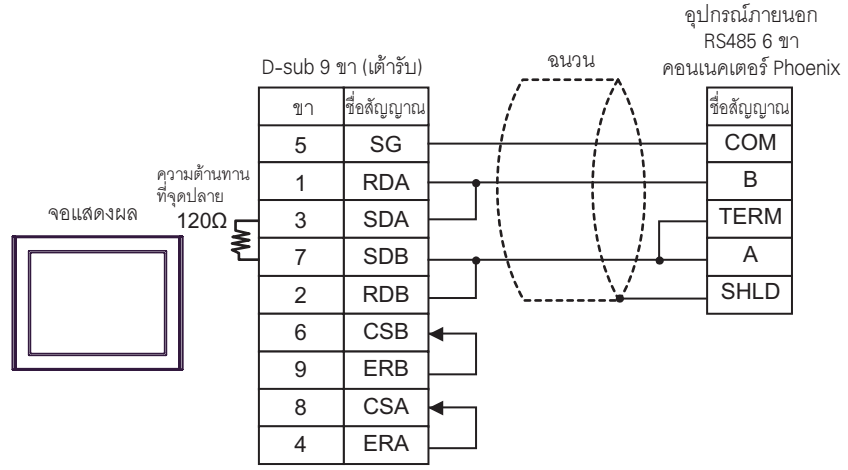

C) เมื่อใช้อะแดปเตอร์สำหรับเชื่อมต่อออนไลน์ (CA4-ADPONL-01), ตัวแปลงสำหรับต่อกับเทอร์มินัลบล็อค ของคอนเนคเตอร์ของ Pro-face และสายเคเบิลของคุณเอง

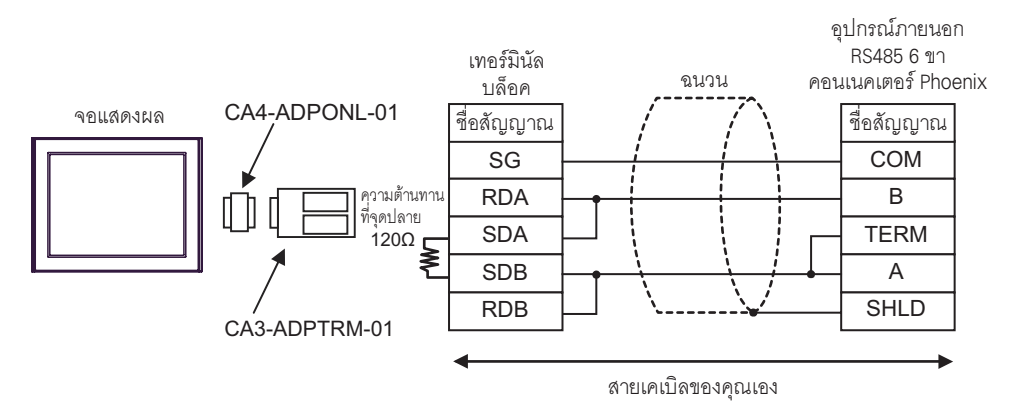

D) เมื่อใช้อะแดปเตอร์สำหรับเชื่อมต่อออนไลน์ (CA4-ADPONL-01) ของ Pro-face และสายเคเบิลของคุณเอง

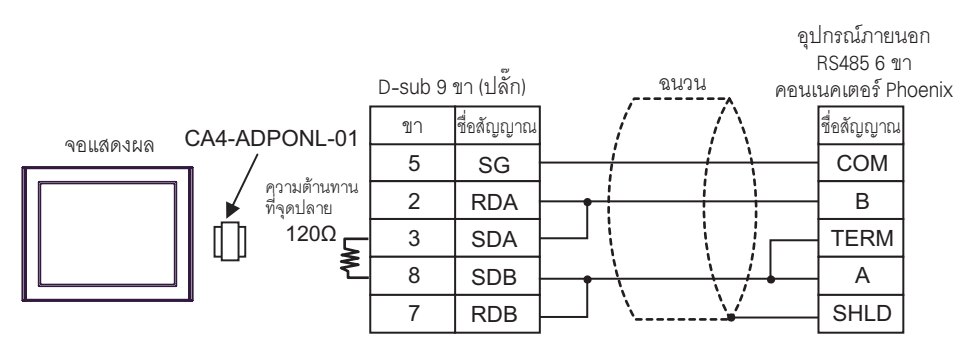

### อุปกรณ์ที่รองรับ 6

ตารางด้านล่างนี้แสดงช่วงตำแหน่งอุปกรณ์ที่รองรับ โปรดทราบว่าช่วงของอุปกรณ์ที่รองรับจริงจะแตกต่างกันไป 

 $\Box$ 

### SLC500 Series  $6.1$

⊒ ตำแหน่งนี้สามารถระบุเป็นพื้นที่เก็บข้อมูลระบบได้

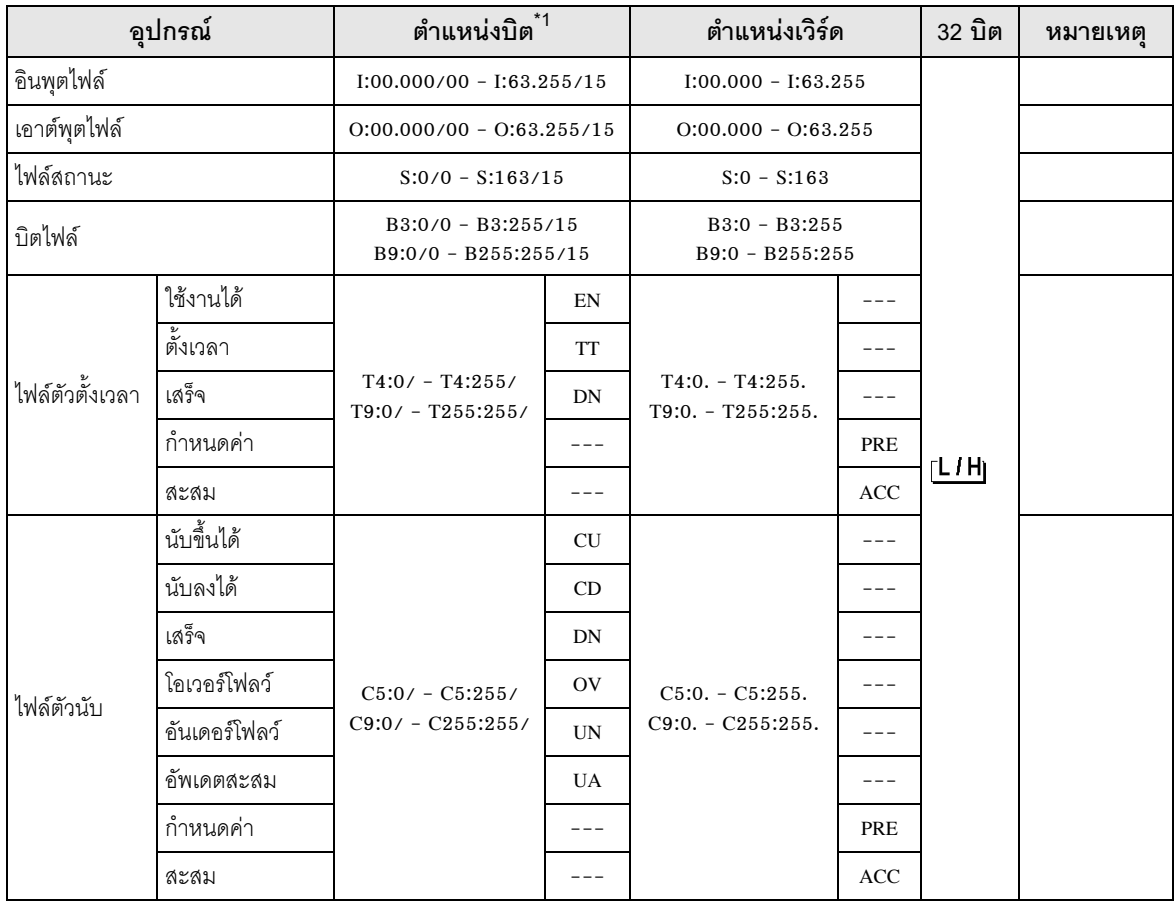

ต่อ

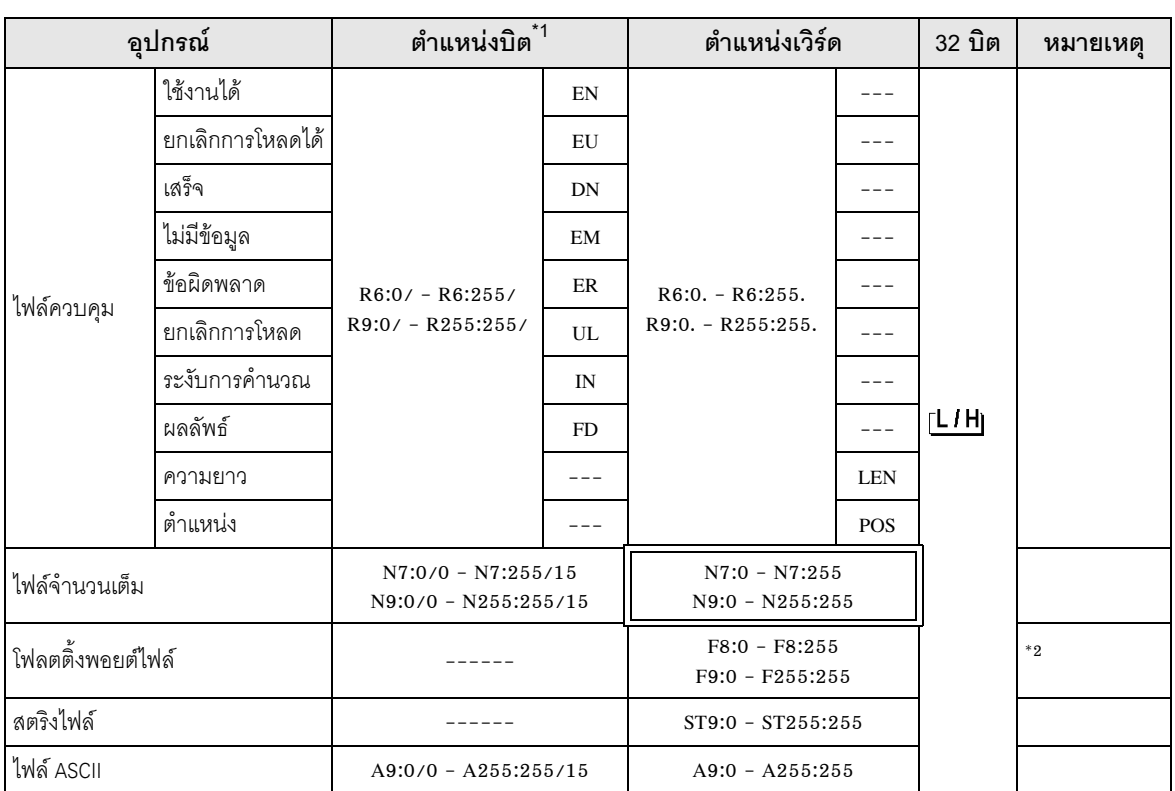

้เมื่อคุณเขียนตำแหน่งบิต จอแสดงผลจะอ่านตำแหน่งเวิร์ดที่สองคล้องกับตำแหน่งของอุปกรณ์ภายนอกก่อน  $*1$ ให้เปลี่ยนเฉพาะตำแหน่งบิตเป้าหมายในกลุ่มข้อมูลเวิร์ดเมื่ออ่านข้อมูล และเขียนข้อมูลเวิร์ดลงในอุปกรณ์ภายนอก โปรดทราบว่าหากคุณเปลี่ยนค่าตำแหน่งเวิร์ดในแลดเดอร์โปรแกรม ขณะที่จอแสดงผลกำลังอ่านข้อมูลของอุปกรณ์ ่ ภายนอกและเขียนข้อมูลนั้นลงในอุปกรณ์ภายนอก ข้อมูลที่เขียนอาจจะไม่ถูกต้อง

### เข้าใช้ข้อมูลชนิด 32 บิตเท่านั้น  $*2$

• โปรดดูรายละเอียดเกี่ยวกับพื้นที่เก็บข้อมูลระบบจากคู่มืออ้างอิงสำหรับ GP-Pro EX ็หมายเหต**ุ** ∎

- ์คู่มืออ้างอิงสำหรับ GP-Pro EX "ภาคผนวก 1.4 พื้นที่ LS (เฉพาะวิธีการเชื่อมต่อโดยตรงเท่านั้น)" (หน้า 8) Cf. • โปรดดูรายละเอียดเกี่ยวกับไอคอนในตารางจากข้อควรระวังในคู่มือ
	- <sup>ี (</sup>สัญลักษณ์และคำศัพท์ที่ใช้ในคู่มือ"

### MicroLogix Series  $6.2$

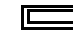

<u>[ = สิ่งพน</u>านานานานานานานานานานานานานานานานาน<br>- สมเหมือนเป็นที่เป็นที่เกี่ยวข้อมูลระบบได้

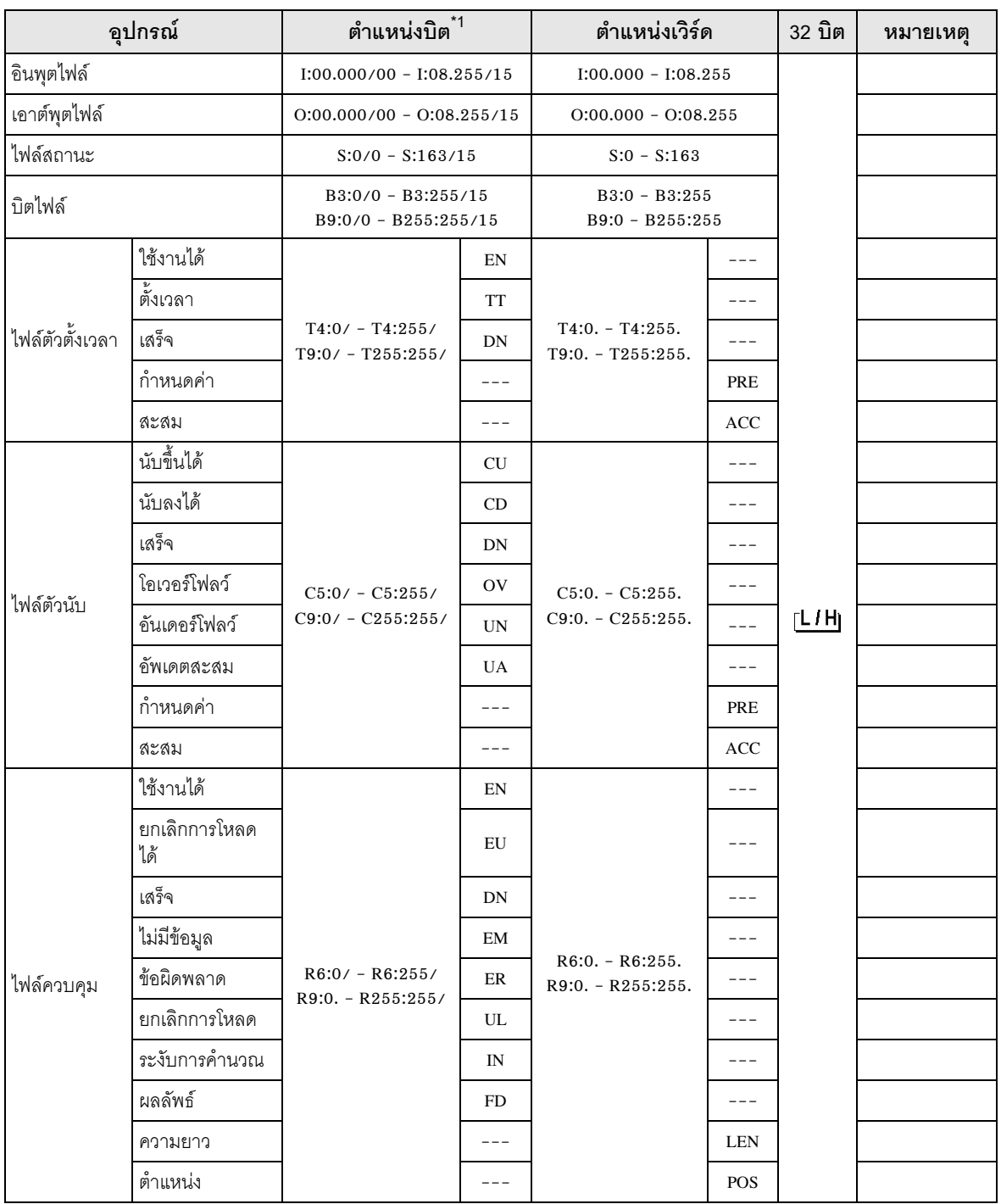

ต่อ

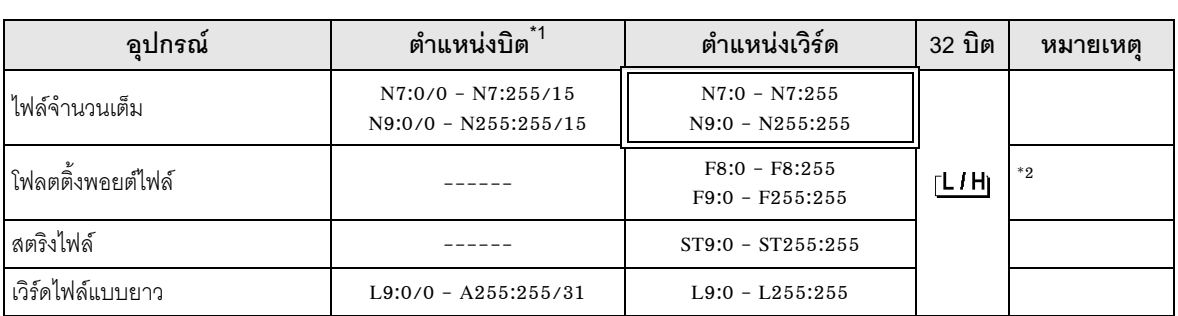

้เมื่อคุณเขียนตำแหน่งบิต จอแสดงผลจะอ่านตำแหน่งเวิร์ดที่สองคล้องกับตำแหน่งของอุปกรณ์ภายนอกก่อน  $*1$ ให้เปลี่ยนเฉพาะตำแหน่งบิตเป้าหมายในกลุ่มข้อมูลเวิร์ดเมื่ออ่านข้อมูล และเขียนข้อมูลเวิร์ดลงในอุปกรณ์ภายนอก โปรดทราบว่าหากคุณเปลี่ยนค่าตำแหน่งเวิร์ดในแลดเดอร์โปรแกรม ขณะที่จอแสดงผลกำลังอ่านข้อมูลของอุปกรณ์ ภายนอกและเขียนช้อมูลนั้นลงในอุปกรณ์ภายนอก ข้อมูลที่เขียนอาจจะไม่ถูกต้อง

เข้าใช้ข้อมูลชนิด 32 บิตเท่านั้น  $*2$ 

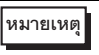

• โปรดดูรายละเอียดเกี่ยวกับพื้นที่เก็บข้อมูลระบบจากคู่มืออ้างอิงสำหรับ GP-Pro EX

์ คู่มืออ้างอิงสำหรับ GP-Pro EX "ภาคผนวก 1.4 พื้นที่ LS (เฉพาะวิธีการเชื่อมต่อโดยตรงเท่านั้น)" (หน้า 8) Cf. • โปรดดูรายละเอียดเกี่ยวกับไอคอนในตารางจากข้อควรระวังในคู่มือ

<sup>18</sup> "สัญลักษณ์และคำศัพท์ที่ใช้ในคู่มือ"

⊒ ตำแหน่งนี้สามารถระบุเป็นพื้นที่เก็บข้อมูลระบบได้

### **ContorlLogix Series** 6.3

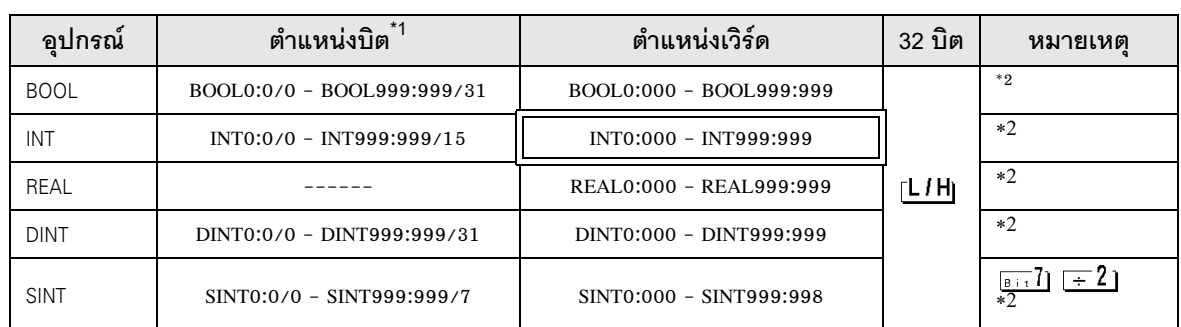

้เมื่อคุณเขียนตำแหน่งบิต จอแสดงผลจะอ่านตำแหน่งเวิร์ดที่สองคล้องกับตำแหน่งของอุปกรณ์ภายนอกก่อน  $*1$ ให้เปลี่ยนเฉพาะตำแหน่งบิตเป้าหมายในกลุ่มข้อมูลเวิร์ดเมื่ออ่านข้อมูล และเขียนข้อมูลเวิร์ดลงในอุปกรณ์ภายนอก โปรดทราบว่าหากคุณเปลี่ยนค่าตำแหน่งเวิร์ดในแลดเดอร์โปรแกรม ขณะที่จอแสดงผลกำลังอ่านข้อมูลของอุปกรณ์ภายนอกและเขียนข้อมูลนั้นลงในอุปกรณ์ภายนอก ข้อมูลที่เขียนอาจจะไม่ถูกต้อง

### ้คุณจำเป็นต้องตั้งค่าอุปกรณ์ภายนอกก่อน จึงจะสามารถเข้าถึงตำแหน่งเหล่านั้นและใช้ตำแหน่งเหล่านั้น  $*2$ ในโปรแกรมของอุปกรณ์ภายนอกได้

- โปรดดูรายละเอียดเกี่ยวกับพื้นที่เก็บข้อมูลระบบจากคู่มืออ้างอิงสำหรับ GP-Pro EX หมายเหตุ∥ ์คู่มืออ้างอิงสำหรับ GP-Pro EX "ภาคผนวก 1.4 พื้นที่ LS (เฉพาะวิธีการเชื่อมต่อโดยตรงเท่านั้น)" (หน้า 8) Cf.
	- โปรดดูรายละเอียดเกี่ยวกับไอคอนในตารางจากข้อควรระวังในคู่มือ <sup>ี (</sup>ฮั'ิ "สัญลักษณ์และคำศัพท์ที่ใช้ในคู่มือ"

### ขั้นตอนการตั้งค่าของอุปกรณ์ภายนอก 6.4

ขั้นตอนต่อไปนี้แสดงถึงวิธีการจัดสรรอุปกรณ์ในซอฟต์แวร์ RSLogix5000 และระบุตำแหน่งใน GP-Pro EX

1) การตั้งค่าแท็กของอุปกรณ์ภายนอก

สร้างชื่อแท็กในซอฟต์แวร์ RSLogix5000 และตั้งค่าชนิด จับคู่ชื่อแท็กที่สร้างขึ้นกับหมายเลขไฟล์

- ้ ชื่อแท็ก : เลือกตั้งค่าได้ตามต้องการ
- :เลือกชนิดข้อมูลต่าง ๆ ต่อไปนี้เพื่อตั้งค่าอีลิเมนต์ ชนิด โดยเลือกให้ตรงกับชื่ออุปกรณ์ของ GP–Pro EX  $BOOT(\mathbb{Z})$ อมูลชนิด 32 บิต)  $INT($ ข้อมูลชนิดเวิร์ด)  $DINT($ ข้อมูลชนิด dword)  $SINT($ ข้อมูลชนิดไบต์) REAL(ข้อมูลชนิดโฟลต)

ตั้งค่าช่วงของอีลิเมนต์ที่ใช้ใน GP–Pro EX จำนวนอีลิเมนต์สูงสุดที่ GP–Pro EX สามารถเข้าถึงได้คือ 999 หากคุณไม่กำหนดอีลิเมนต์ จะสามารถใช้รายการได้เพียงรายการเดียวเท่านั้น ้ (ตัวอย่าง) ชื่อแท็ก: N8, ชนิด: เมื่อตั้งค่า INT สามารถใช้ได้เพียงหนึ่งเวิร์ดของ N8 เท่านั้น

<ตัวอย่าง 1>

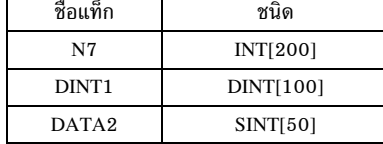

บรรทัดที่ 1: ชื่อแท็ก "N7" เป็นข้อมูลชนิด INT ที่มีอีลิเมนต์ 200 บรรทัดที่ 2: ชื่อแท็ก "DINT1" เป็นข้อมูลชนิด DINT ที่มีอีลิเมนต์ 100 บรรทัดที่ 3: ชื่อแท็ก "DATA2" เป็นข้อมูลชนิด SINT ที่มีอีลิเมนต์ 50

หมายเลขไฟล์: ระบุชื่อแท็กที่สร้างโดย RSLogix5000 ลงในหมายเลขไฟล์ที่เลือก  $\bullet$ ้คุณไม่สามารถระบุชื่อแท็กอื่นในหมายเลขไฟล์เดียวกันได้

<ตัวอย่าง 2>

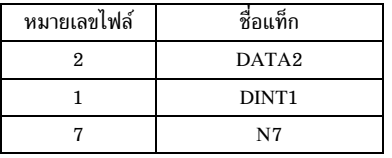

2) การระบุตำแหน่งใน GP-Pro EX

เมื่อคุณเข้าถึงอุปกรณ์ภายนอกจาก GP-Pro EX ให้ระบุชนิด หมายเลขไฟล์และอีลิเมนต์

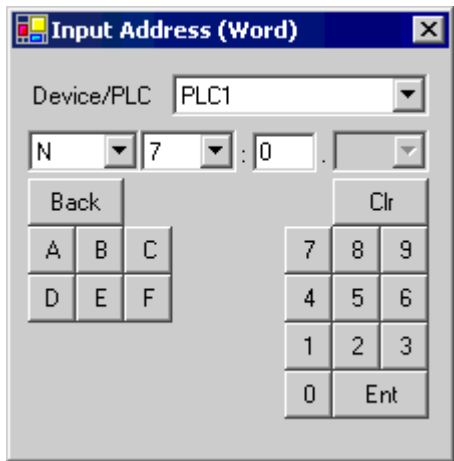

<ตัวอย่างการจับคู่ตำแหน่งของ GP-Pro EX และอุปกรณ์ภายนอก>

 $GP-Pro EX$ ตำแหน่ง

อปกรณ์ภายนอก หน่วยความจำหมายเลขไฟล์ 1

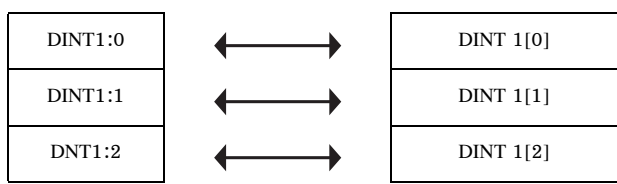

# ح المساوي .<br>ما يو به المال من المال المال المال المال المال المال المال المال المال المال المال المال المال ال<br>مال المال المال المال المال المال المال المال المال المال المال المال المال المال المال المال المال المال الما

ใช้รหัสอุปกรณ์และรหัสตำแหน่งเมื่อคุณเลือกชนิดตำแหน่งของการแสดงข้อมูลเป็น "Device Type & Address"

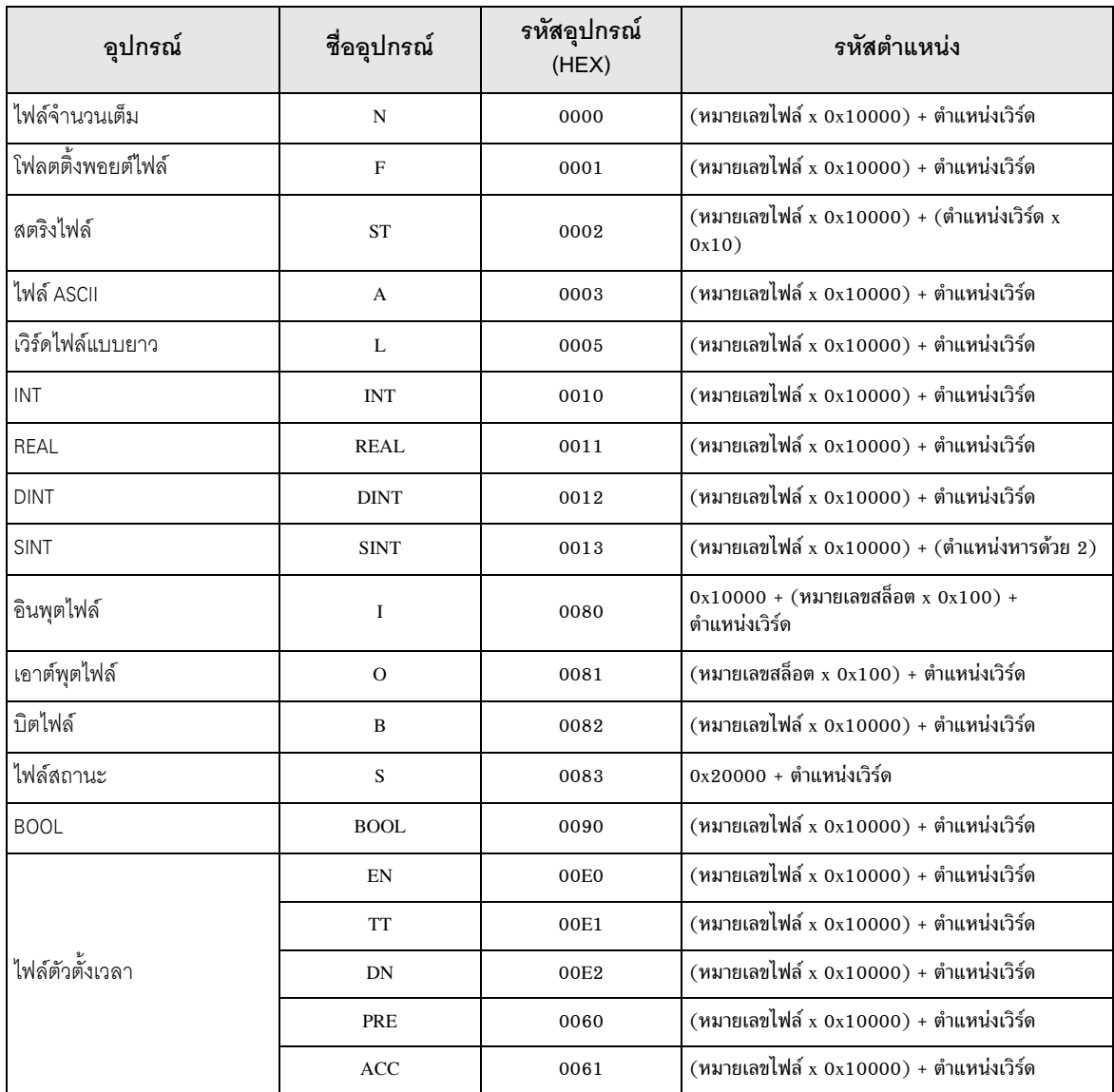

ีต่อ

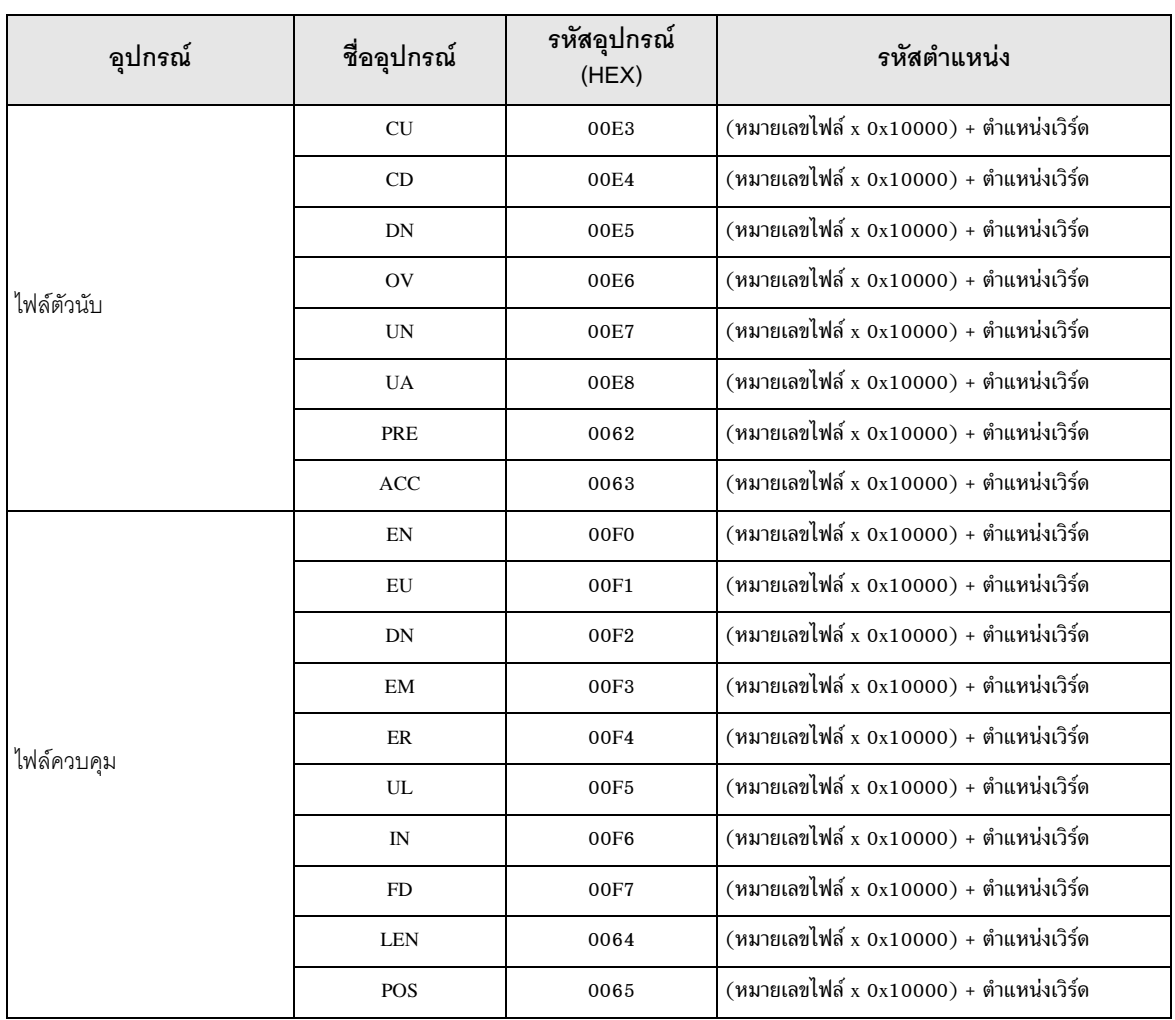

### ข้อความแสดงข้อผิดพลาด 8

หน้าจอแสดงผลจะแสดงข้อความแสดงข้อผิดพลาดในรูปแบบต่อไปนี้ "หมายเลข: ชื่ออุปกรณ์:<br>ข้อความแสดงข้อผิดพลาด (พื้นที่ที่เกิดข้อผิดพลาด)" คุณสามารถดูคำอธิบายของแต่ละรายการได้ที่ด้านล่าง

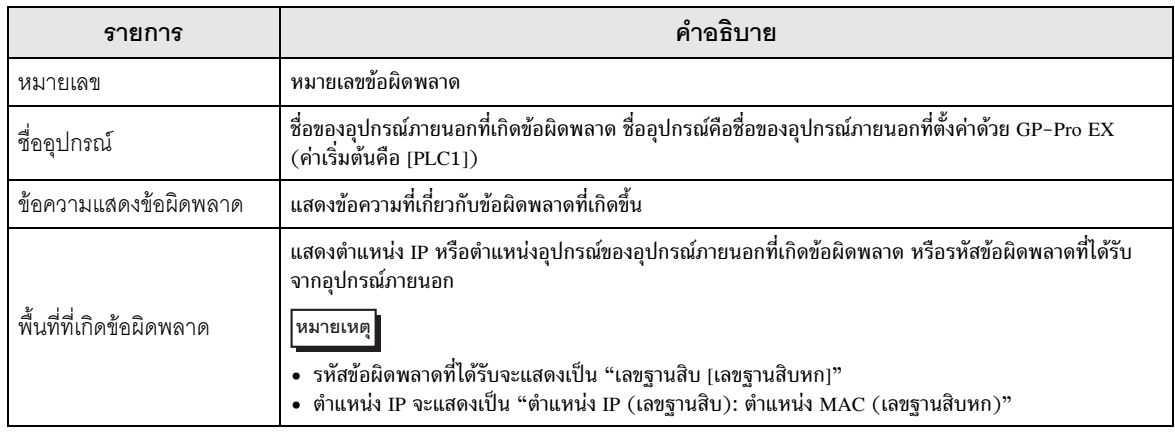

### ตัวอย่างข้อความแสดงข้อผิดพลาด

"RHAA035: PLC1: Error has been responded for device write command (Error Code: 2 [02])"

• โปรดดูรายละเอียดเพิ่มเติมเกี่ยวกับรหัสข้อผิดพลาดที่ได้รับได้จากคู่มือของอุปกรณ์ภายนอก หมายเหตุ